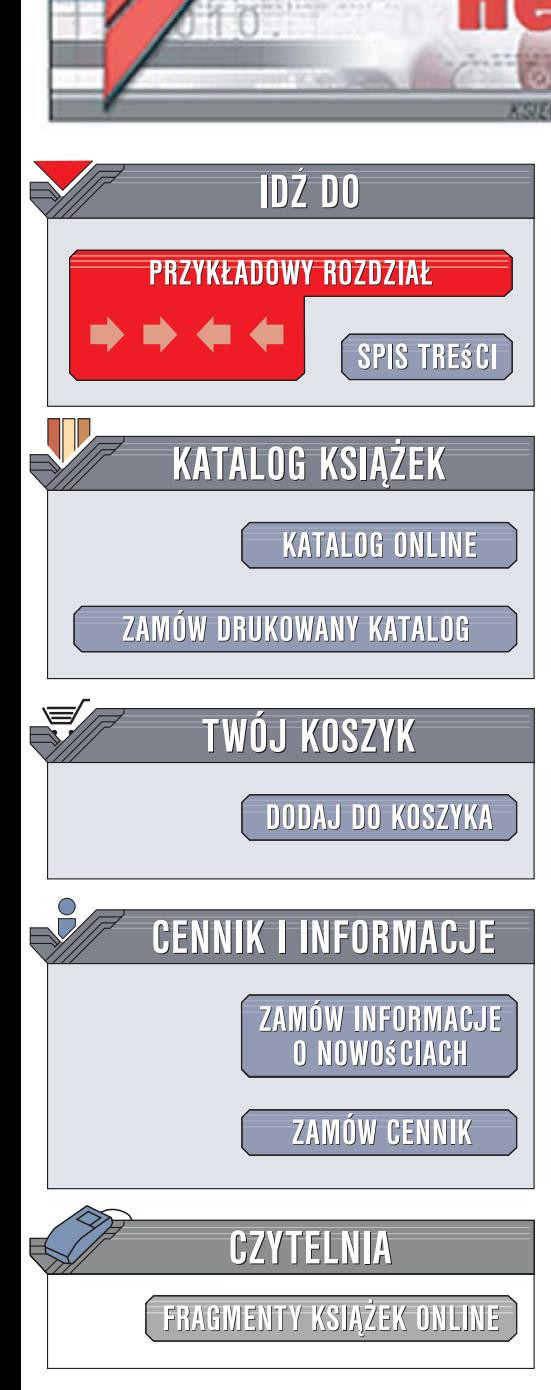

Wydawnictwo Helion ul. Kościuszki 1c 44-100 Gliwice tel. 032 230 98 63 [e-mail: helion@helion.pl](mailto:helion@helion.pl)

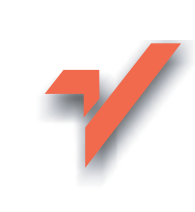

# Windows Vista PL. Administracja. Przewodnik encyklopedyczny

Autor: Brian Culp Tłumaczenie: Adam Bak, Grzegorz Werner, Małgorzata Dabkowska-Kowalik, Michał Rzemieniecki ISBN: 978-83-246-1358-8 Tytuł oryginału: Windows Vista [Administration: The Definitive Guide](http://www.helion.pl/ksiazki/wiviad.htm) Format: 168x237, stron: 752

lion.pl

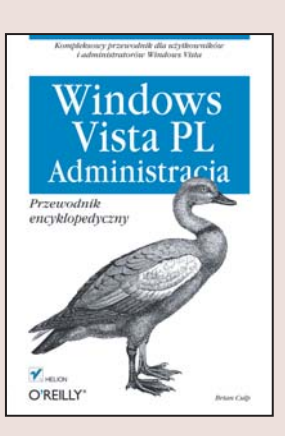

#### Kompleksowy przewodnik dla użytkowników i administratorów Windows Vista

- Jak prawidłowo zainstalować Viste?
- Jak ja optymalnie skonfigurować?
- Jak korzystać z wiersza poleceń?

System Windows Vista od swojego pojawienia się na rynku zdobył już spore grono zwolenników. Najnowsza wersja najpopularniejszego systemu operacyjnego dała użytkownikom nie tylko efektowny interfejs graficzny, ale przede wszystkim mnóstwo nowych możliwości. Nadal jednak wiele z nich pozostaje nieodkrytych lub nie w pełni wykorzystanych. Niewiele też osób wie, w jaki sposób optymalnie skonfigurować ten system i administrować nim, szczegÛlnie w przypadku wykorzystywania go w grupie roboczej. Poznanie wszystkich aspektów zarządzania Vistą jest także niezbędne dla administratorów sieci.

Książka "Windows Vista PL. Administracja. Przewodnik encyklopedyczny" to zestawienie najistotniejszych informacji koniecznych do sprawnego administrowania systemem Windows Vista i siecią kontrolowaną przez ten system. Czytając ją, poznasz możliwości i funkcje Visty, podobieństwa i różnice pomiedzy jej wersjami oraz metody personalizacji. Dowiesz się, jak zainstalować system, zoptymalizować jego działanie oraz stworzyć profile użytkowników. Nauczysz się zabezpieczać Vistę, definiować prawa użytkowników i grup, ustalać udziały dyskowe i zasady konta. Przeczytasz także o rozwiązywaniu problemów z działaniem systemu, tworzeniu kopii zapasowych, o pracy z wierszem poleceń systemu Windows Vista i współpracy z przegladarka Internet Explorer 7.

- · Nowości w systemie Windows Vista
- Przeglad wersii Visty
- Konfigurowanie parametrów pracy w sieci
- Tworzenie kont użytkowników
- Personalizacia systemu i konfigurowanie ułatwień dla osób niepełnosprawnych
- Uruchamianie systemu i praca w trybie awaryjnym
- Konfigurowanie parametrów sprzetowych
- Zarzadzanie drukarkami
- **· Instalowanie nowego oprogramowania**
- Wdrażanie Windows Visty
- Optymalizacja wydajności systemu
- Zabezpieczanie środowiska Visty
- Dobór parametrów pracy grupowej
- Rozwiązywanie problemów z systemem

Zostań prawdziwym ekspertem w zakresie administracji systemem Windows Vista!

# **Spis treści**

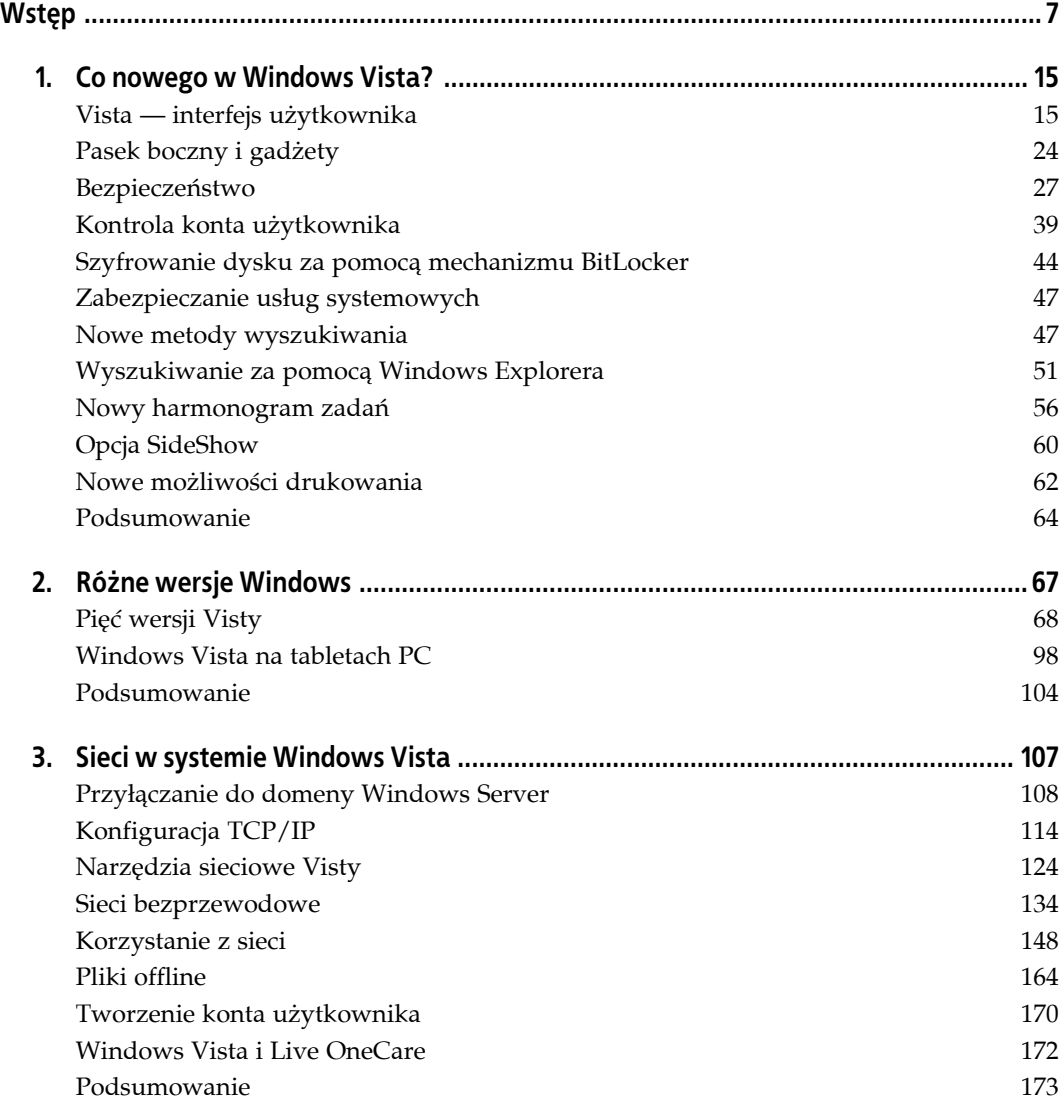

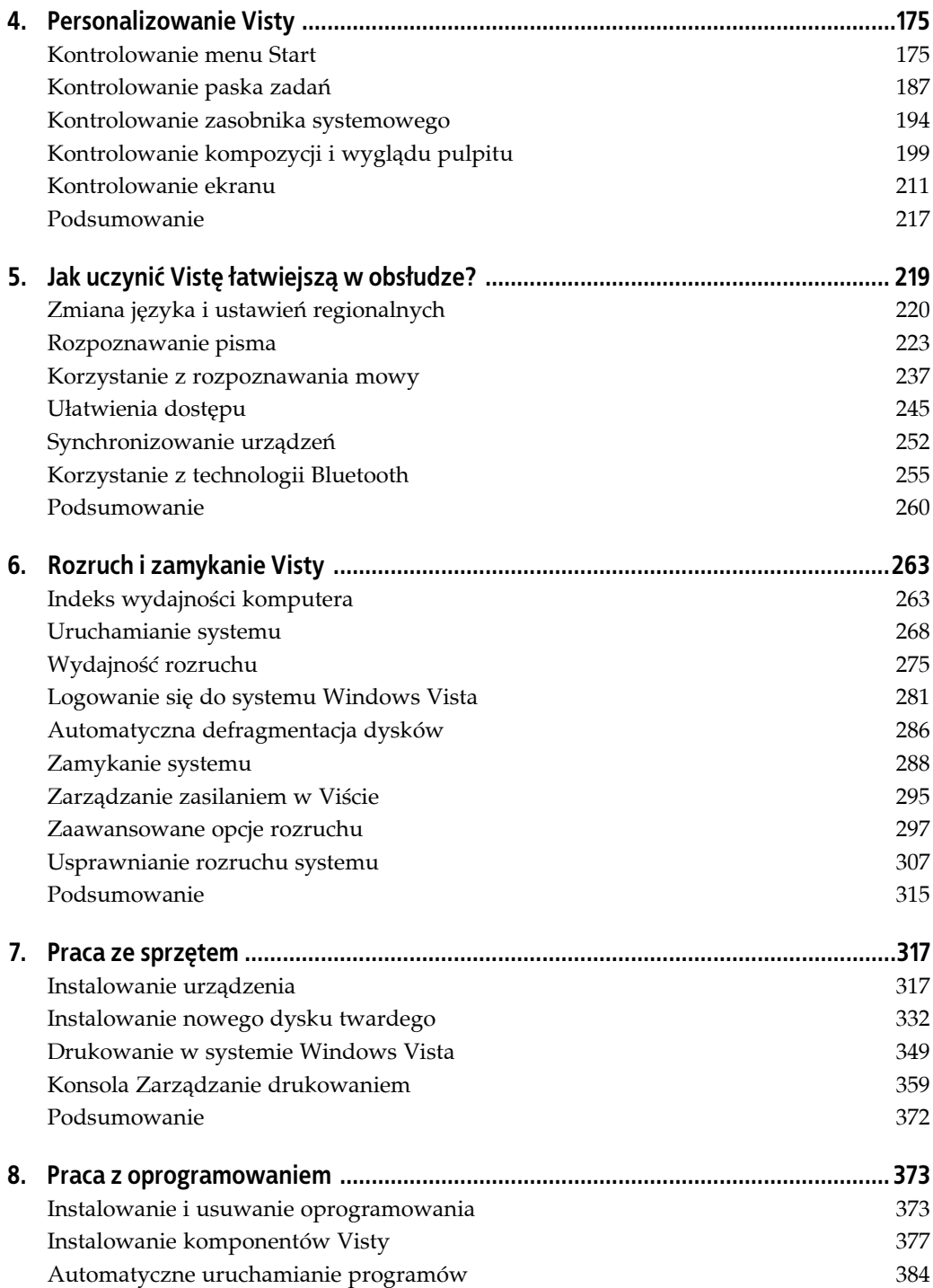

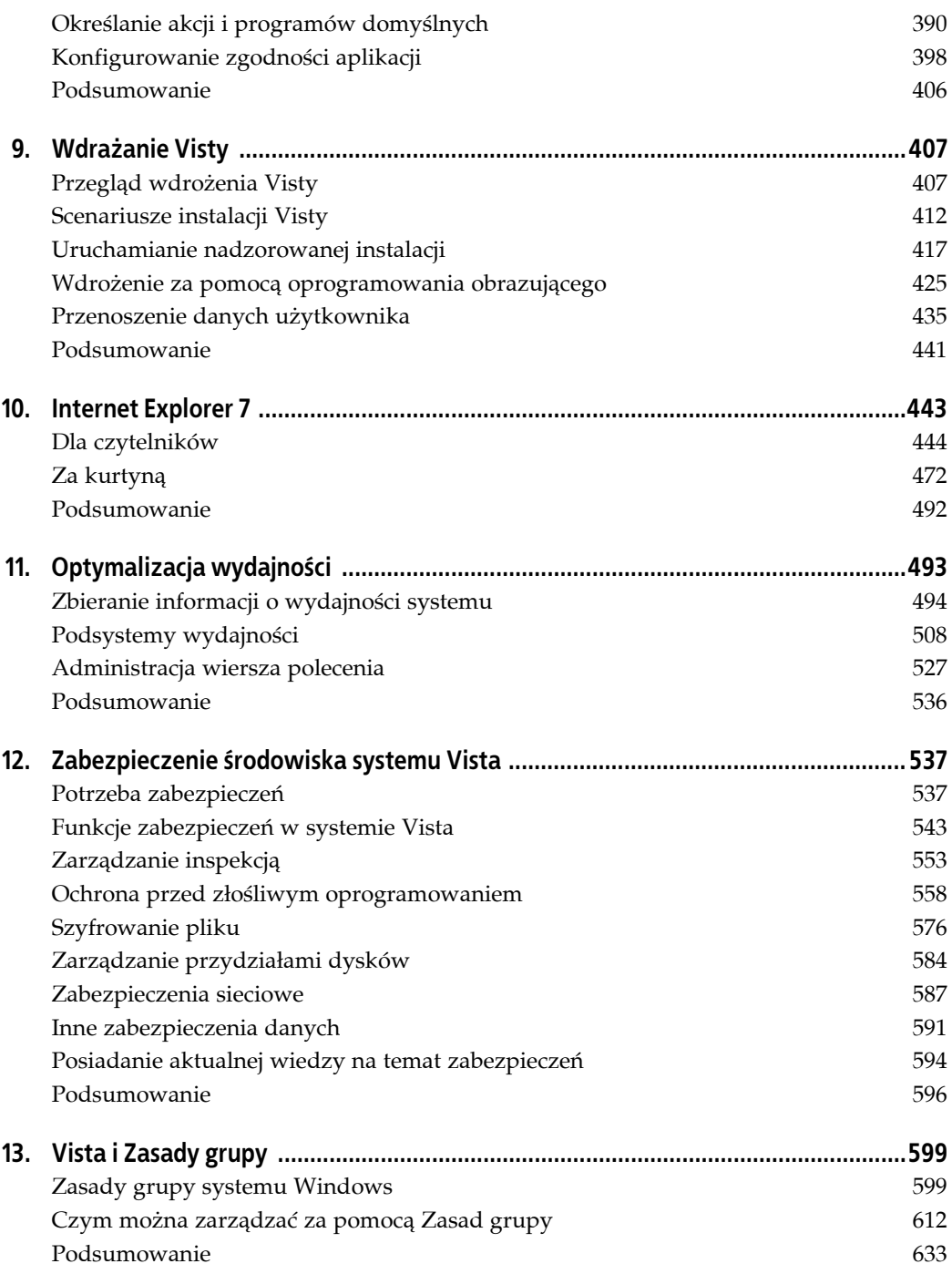

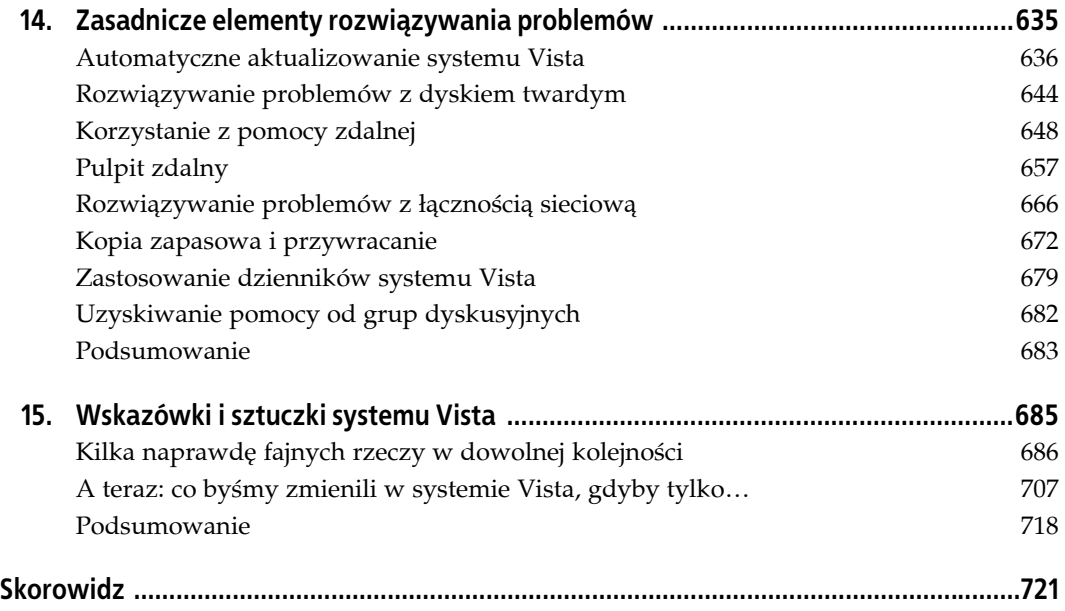

# **ROZDZIAŁ 5. Jak uczynić Vistę łatwiejszą w obsłudze?**

Choć tytuł tego rozdziału może sugerować, że Vista jest nieporęczna w działaniu i nawet średnio zaawansowani użytkownicy potrzebują skrzyni wypełnionej poradami i wskazówkami, aby korzystać z tego systemu, jest to jednak wrażenie dalekie od rzeczywistości. Jak można było dowiedzieć się z poprzednich rozdziałów, wiele z wprowadzonych w Viście usprawnień miało na celu właśnie poprawienie łatwości użytkowania. Wyszukiwanie jest teraz wykonywane dużo szybciej, zabezpieczenia systemu są w dużej mierze zautomatyzowane, gadżety udostępniają przydatne informacje w czytelniejszej postaci i tak dalej.

W tym rozdziale przedstawiono kilka kolejnych usprawnień, które przenoszą łatwość użytkowania na następny, wyższy poziom. Załóżmy, że użytkownik mniej czasu spędza za biurkiem, a często podróżuje i potrzebuje komputera dostosowanego do takich warunków. To może dotyczyć lekarza rodzinnego, odwiedzającego swoich pacjentów, lub kierownika projektu, nadzorującego postęp prac na budowie. Czy w takich przypadkach nie byłoby łatwiej korzystać z komputera z systemem Vista w taki sposób, w jaki robi się to z tradycyjnym, papierowym notatnikiem, czyli za pomocą pióra — a nie klawiatury? Dzięki jednej z technologii zastosowanych w tym systemie — pismu ręcznemu — jest to możliwe.

A co jeżeli czytelnik lub osoba, dla której konfiguruje się komputer, musi zmierzyć się z problemem w postaci niesprawnej ręki? Czy dostępne są opcje ułatwiające korzystanie z tego systemu operacyjnego? Owszem — a w tym rozdziale zamieszczono informacje i wskazówki, jak można odpowiednio je skonfigurować.

Kolejną oferowaną przez Vistę możliwością, która wpływa na łatwość jej obsługi, jest synchronizowanie danych między systemem operacyjnym i na przykład telefonami komórkowymi. Dzięki temu użytkownik — zamiast zarządzać wieloma różnymi zestawami danych, rozrzuconymi po różnorodnych urządzeniach przenośnych — może teraz zająć się pojedynczym. W tym rozdziale omówiono działanie Centrum synchronizacji, które umożliwia obserwowanie wszystkich połączeń między takimi urządzeniami, a w niektórych przypadkach nawet zarządzanie danymi za pomocą scentralizowanego interfejsu.

Ale nim omówione zostaną wszystkie te funkcje, najpierw kilka słów o jeszcze innej, równie przydatnej technologii umożliwiającej systemowi Vista porozumiewanie się z użytkownikami niemal w każdym języku używanym na Ziemi.

# **Zmiana języka i ustawień regionalnych**

System Vista umożliwia łatwą zmianę języka używanego do wyświetlania zawartości menu, kreatorów, okien dialogowych itd.

Funkcja dostępna jest w wydaniach:

- Enterprise,
- Ultimate,
- Home Basic, Home Premium i Business z zainstalowanym pakietem LIP (ang. *Language Interface Pack*), który omówiono poniżej.

Przed wykonaniem procedury opisanej poniżej należy upewnić się, że w komputerze zainstalowano odpowiednie pliki językowe. W systemie Vista dostępne są dwa rodzaje takich plików. Zostaną one przedstawione w dalszej części tego rozdziału.

# **Pakiet MUI**

Zwykle sytuacja, w której potrzebny jest system oferujący wiele języków, dotyczy dużych koncernów, dlatego też pakiet ten dostępny jest w wersjach Enterprise i Ultimate. MUI (ang. *Multilingual User Interface*) wymaga licencji; oferuje przetłumaczone wersje interfejsu systemu Windows Vista.

Oto korzyści płynące z korzystania z pakietu MUI oferowanego w wersjach Enterprise i Ultimate systemu Vista:

- Obsługa trzydziestu sześciu języków.
- Możliwość prostego przełączania się pomiędzy dostępnymi językami.
- Możliwość użycia jednego obrazu do instalacji na wielu urządzeniach z zastosowaniem różnych języków; co więcej, ten sam obraz może być stosowany na różnych typach komputerów: stacjonarnych, przenośnych, tabletach itd.
- Ograniczenie kosztów spowodowane mniejszą liczbą obrazów koniecznych do zainstalowania określonej liczby systemów korzystających z różnych języków.

W pozostałych wersjach systemu Windows Vista, w których pakiet MUI nie jest dostępny, użytkownicy wciąż mają możliwość przełączania się między różnymi językami. W wersjach Home Basic, Home Premium i Business można wykorzystać w tym celu pakiet LIP.

# **Pakiet LIP**

Pakiet LIP (ang. *Language Interface Pack*) jest nieco mniej rozbudowany niż jego kuzyn, pakiet MUI; oferuje tłumaczenie tylko najczęściej wykorzystywanych obszarów interfejsu użytkownika. Dobrą wiadomością jest to, że istnieje możliwość pobrania go nieodpłatnie ze stron Microsoftu<sup>1</sup> (wystarczy wyszukać ciąg *Language Interface Pack*). Pakietu tego można używać przede wszystkim w systemach Vista.

<sup>-</sup> $1$  Niestety — wbrew zapowiedziom — Microsoft nie udostępnił jeszcze plików językowych LIP, dlatego obecnie funkcja ta nie działa zgodnie z oczekiwaniami. Ten brak ma zostać uzupełniony, dlatego też zamieszczamy poniższy opis — *przyp. tłum.*

Należy jednak pamiętać — choć zapewne czytelnicy zauważyli, że pliki MUI i tak będą potrzebne — że dla pakietu LIP wymagany jest przynajmniej jeden język nadrzędny. Nie ma jednak potrzeby zaprzątania sobie głowy pamiętaniem o tym, użytkownik zostanie poinformowany o warunku podczas pobierania pakietu LIP.

Jak już wspomniano, elementy interfejsu, które nie zostały przetłumaczone w pakiecie LIP, będą wyświetlane w języku nadrzędnym. Podczas pobierania pakietu LIP użytkownik zostanie poinformowany o wymogach dla tego języka dla określonego pakietu. Jednym z nich jest konieczność zainstalowania go przed dodaniem do systemu samego pakietu.

Kiedy najlepiej sprawdza się pakiet LIP? Na przykład gdy firma potrzebuje oprogramowania obsługującego wiele języków, ale nie chce inwestować w aktualizację systemu operacyjnego. Takie rozwiązanie sprawdzi się w niewielkich przedsiębiorstwach, które zatrudniają pracowników z różnych obszarów językowych. Zamiast inwestować w licencję umożliwiającą korzystanie z wersji Enterprise (i jednocześnie z pakietu MUI), można z powodzeniem wykorzystać pakiet LIP.

Odpowiednie pliki językowe można pobrać też z innych lokalizacji, takich jak płyta DVD, miejsca sieciowe czy dysk komputera.

## **Instalowanie dodatkowych pakietów językowych**

Po teoretycznym wstępie, który dotyczył zagadnienia korzystania z dodatkowych języków, nadszedł czas na działania praktyczne. Aby móc zacząć korzystać z dodatkowego języka oferowanego w ramach pakietu LIP, należy wykonać poniższą procedurę:

- 1. W Panelu sterowania przejść do *Opcje regionalne i językowe*. W przypadku korzystania z widoku standardowego opcję tę można znaleźć w części *Zegar, język i region*.
- 2. Następnie należy przejść do zakładki *Klawiatura i języki*.
- 3. W części *Język wyświetlania* kliknąć przycisk *Zainstaluj/odinstaluj języki*. Po ostrzeżeniu wystosowanym przez mechanizm Kontroli konta użytkownika zostanie wyświetlone okno widoczne na rysunku 5.1, w którym użytkownik będzie mógł wybrać języki do zainstalowania lub usunięcia z systemu.

Od teraz zainstalowanie odpowiedniego języka ogranicza się do wskazania w przeglądarce właściwego pliku językowego. Aby zakończyć cały proces instalacji, wystarczy wykonać wskazówki podawane przez kreator instalacji.

#### **Zmiana języka**

Jednak zainstalowanie pakietu językowego to dopiero połowa sukcesu. Aby zakończyć cały proces, należy poinstruować system Vista, aby zaczął korzystać z nowego, dopiero co zainstalowanego języka. Oto, co trzeba zrobić:

- 1. Ponownie otworzyć okno dialogowe *Opcje regionalne i językowe*, a następnie przejść do zakładki *Klawiatura i języki*.
- 2. Teraz wystarczy z dostępnej listy wybrać odpowiedni język, po czym kliknąć *OK* (rysunek 5.2).

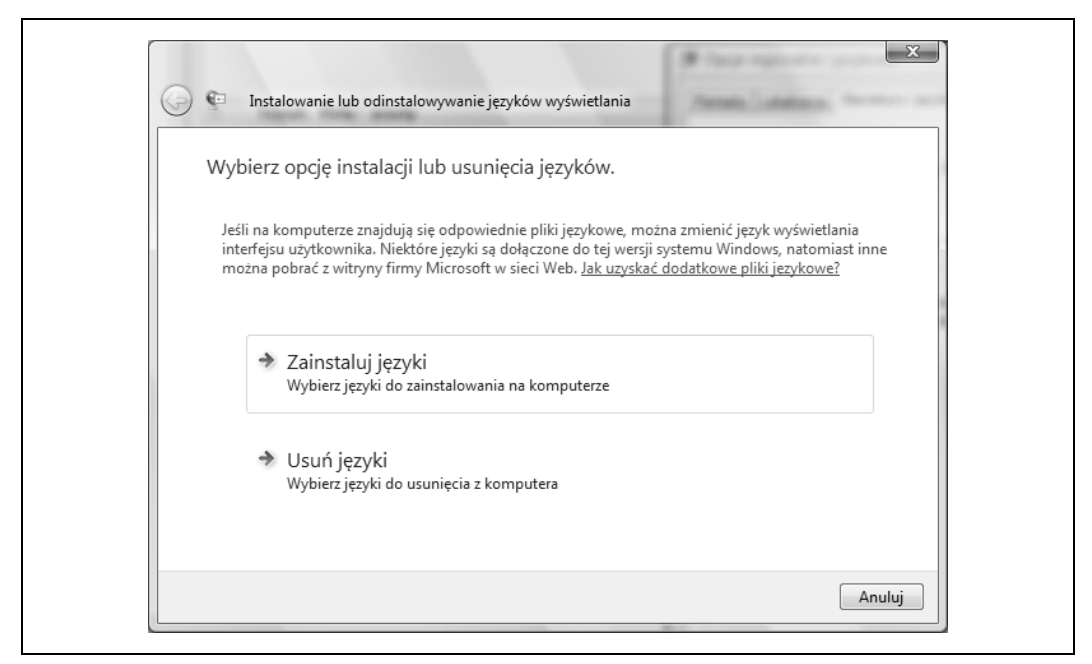

*Rysunek 5.1. Zmiana języków używanych w systemie Vista*

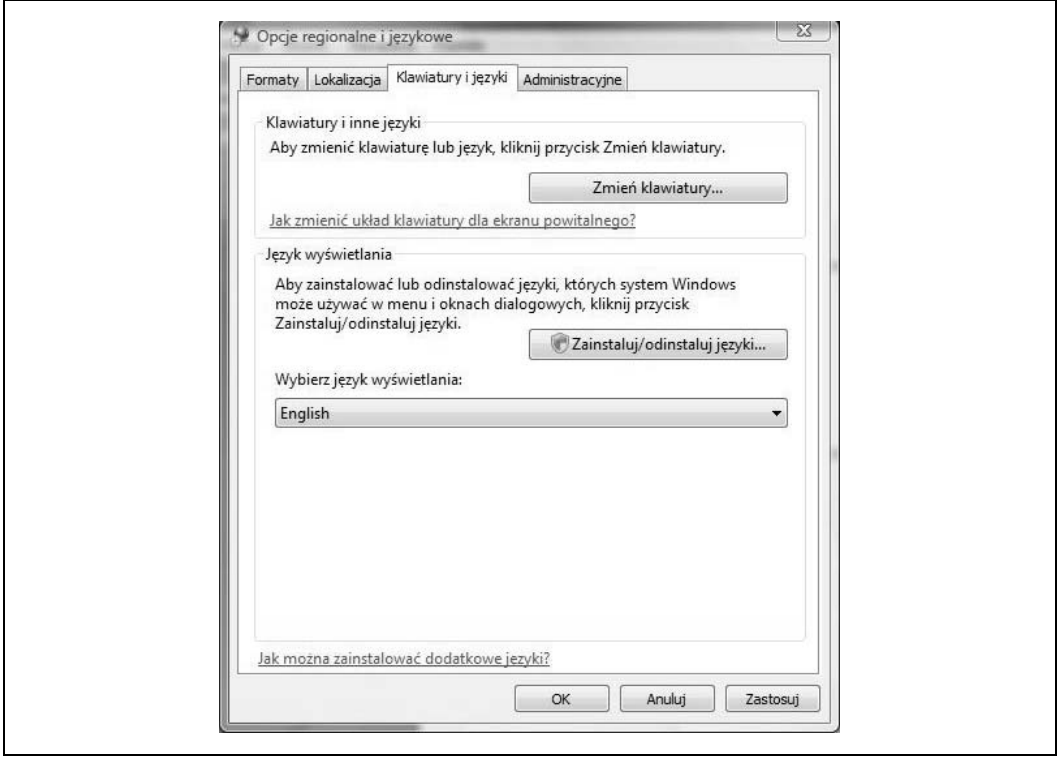

*Rysunek 5.2. Wybór nowego języka*

Od tego momentu menu i okna dialogowe systemu Vista będą wyświetlane w nowo wybranym przez użytkownika języku.

Jeżeli wykorzystuje się wersję Enterprise lub Ultimate, dzięki pakietowi MUI cała operacja zmiany języka jest nieco łatwiejsza. Użytkownicy wymienionych wersji muszą tylko wykonać następujące czynności:

- 1. Otworzyć okno dialogowe *Opcje regionalne i językowe*, a następnie przejść do zakładki *Administracyjne*.
- 2. Kliknąć przycisk *Zmień ustawienia regionalne systemu* (system może wymagać uprawnień administracyjnych).
- 3. W oknie dialogowym *Ustawienia regionalne i językowe* należy zmienić język systemu na jeden z dostępnych na liście (rysunek 5.3).

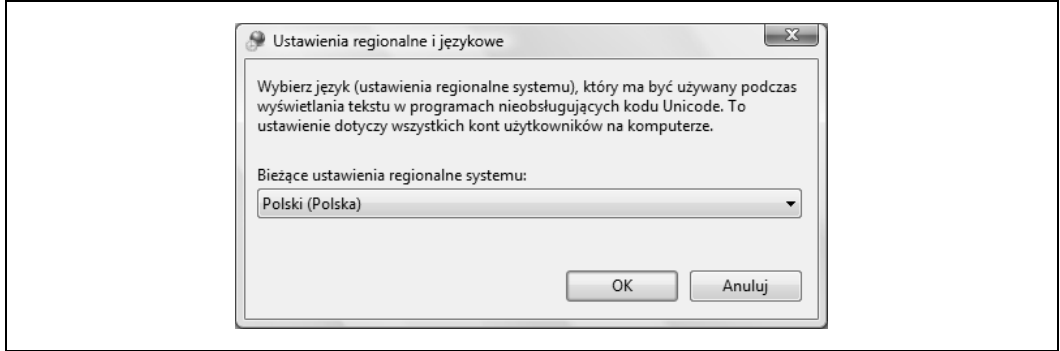

*Rysunek 5.3. Zmiana ustawień regionalnych*

Zastosowane zmiany nie ograniczają się tylko do wybrania języka interfejsu; dotyczą one również danych wprowadzanych za pomocą klawiatury czy myszy. Obejmuje to także starą, sprawdzoną metodę ręcznego wpisywania tekstu, która została opisana poniżej.

# **Rozpoznawanie pisma**

Tak jak miało to miejsce w przypadku wielu technologii, również pierwsze wersje komputerów typu tablet — wraz z nową funkcją rozpoznawania pisma odręcznego — można porównać do dzieci uparcie stawiających pierwsze, niezgrabne kroki na drodze do opanowania chodzenia.

Problemy z tą technologią były dwojakiego rodzaju: po pierwsze, dotyczyły sprzętu obsługiwanego w większości przez procesory typu Pentium III, których zastosowanie bezpośrednio odbijało się na długości pracy baterii używanych do zasilania tych przenośnych komputerów. Po drugie, oprogramowanie używane na tych urządzeniach miało liczne wady — na przykład Panel wprowadzania tekstu na stałe umieszczony był w dolnej części ekranu. Przenoszenie tekstu pomiędzy tymi wczesnymi wersjami panelu a innymi aplikacjami mogło być nużące. Ponadto rozpoznawanie tekstu działało dopiero po wprowadzeniu go całego, co w przypadku czynienia poprawek powodowało konieczność dokonywania zmian w całym, gotowym materiale, uniemożliwiając wprowadzanie ich na bieżąco.

Problemy jednak zmniejszały się wraz z rozwojem odpowiednich technologii. Producenci sprzętu, tacy jak Intel, wprowadzili platformę Centrino/Pentium M, której zastosowanie pozwoliło znacząco wydłużyć czas pracy baterii. Z kolei Microsoft kontynuował rozwój samego oprogramowania, a nawet zmienił strukturę organizacyjną działu zajmującego się aplikacjami dla tabletów, włączając go w skład sektora odpowiedzialnego za technologie mobilne.

Obecnie oprogramowanie dla komputerów typu tablet obejmuje takie udoskonalenia, jak pływający panel do wprowadzania tekstu, a także rozpoznawanie pisma w trakcie jego wprowadzania.

A od czasu pojawienia się systemu Windows Vista funkcje dostępne dla tabletów nie są już traktowane jako osobny system operacyjny.

Są one dostępne w następujących wersjach systemu Windows Vista:

- Home Premium,
- Business,
- Enterprise,
- Ultimate.

# **Ulepszanie tabletu PC**

Oprócz ogólnych ulepszeń, które wprowadzono w zakresie sprzętu i oprogramowania dla komputerów typu tablet, w samym systemie Vista również dokonano pewnych modyfikacji, których celem jest wywołanie uśmiechu na twarzach fanów ręcznego pisania w komputerze.

#### **Autouzupełnianie**

Od teraz Panel wprowadzania tekstu w zakresie autouzupełniania może funkcjonować w ten sam sposób, jak ma to miejsce w przypadku programów typu Microsoft Word czy Outlook. Informacja dla osób, które nie miały okazji wypróbowania tej opcji we wspomnianych aplikacjach: otóż działa ona następująco — po wprowadzeniu przez użytkownika pierwszych liter wyrazu program podpowiada jego dalszą część, opierając się właśnie na wpisanym początku. Jeżeli propozycja ma zostać zaakceptowana, wystarczy wcisnąć klawisz *Enter*, a ciąg dalszy zostanie uzupełniony przez system. Dzięki temu użytkownik nie będzie marnować czasu i klawiatury. Ta funkcja naprawdę pozwala szybciej wykonać pracę.

Autouzupełnianie w systemie Vista zostało również zaimplementowane w Panelu wprowadzania tekstu. Gdy będziesz pisać serię listów, funkcja sama podpowie Ci propozycje zakończenia, opierając się na wprowadzonym wcześniej tekście. Jest to szczególnie przydatna opcja w przypadku wpisywania długich ciągów, takich jak adresy stron internetowych lub poczty elektronicznej, a także nazwy plików.

#### **Usuwanie znaków**

Tak jak osoby piszące na klawiaturze potrzebują klawiszy *Backspace* czy *Delete*, korzystającemu z funkcji pisma odręcznego przyda się narzędzie do wymazywania znaków. Ale jak skasować tekst na tablecie? Dostępnych jest kilka metod, w dodatku w systemie Windows Vista ułatwiono wprowadzanie poprawek do już zapisanego materiału.

W systemie Windows XP Tablet Edition użytkownicy mogli usuwać znaki za pomocą gestu w kształcie litery Z. W Viście istnieją dodatkowe możliwości. Można korzystać z gestów (czy też — używając terminologii Microsoftu — szybkich ruchów) w kształcie litery *M*, *W*, przekreślenia ukośnego lub zakreślenia tekstu. Najnowszy Windows oferuje również wsparcie dla "wymazywaczy" tekstu, wbudowanych w urządzenia oferowane przez niektórych producentów tabletów. Oznacza to, że w przypadku części tego typu urządzeń wystarczy odwrócić pióro, po czym użyć jego drugiego końca w charakterze gumki do ścierania.

#### **Zmiana położenia Panelu wprowadzania**

Jak wspomniano w rozdziale 2., również w celu ułatwienia korzystania z tabletów PC wprowadzono możliwość zmiany położenia Panelu wprowadzania. Kiedy jest on zamknięty, domyślnie jego fragment jest widoczny przy lewej krawędzi ekranu. Aby zobaczyć go w całej okazałości, wystarczy kliknąć jego widoczną część, a wysunie się on z krawędzi ekranu. Po zamknięciu panelu powróci na poprzednie miejsce.

Użytkownik może dowolnie przesuwać Panel wprowadzania od lewej do prawej krawędzi ekranu. Podczas wywoływania go z ukrycia będzie on zawsze wyświetlany na takiej wysokości, na jakiej znajdowała się jego zakładka przy krawędzi ekranu. To znaczące ułatwienie w porównaniu z czasami, kiedy panel można było wyświetlić tylko w dolnej części monitora.

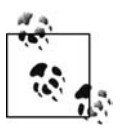

Zmiany można również wprowadzić samodzielnie — bez konieczności obracania ekranu z Panelem wprowadzania. W tym celu należy wybrać przycisk *Klawiatura ekranowa*, umieszczony w lewej górnej części ekranu Panelu wprowadzania.

## **Ulepszanie rozpoznawania pisma ręcznego**

Jeżeli użytkownik zamierza używać pióra jako narzędzia do wprowadzania danych, konieczne będzie ułatwienie systemowi Windows rozpoznawania wpisywanego tekstu. Bazgroły czytelnika mogą przecież wyglądać zupełnie inaczej od tych poczynionych przez autora. Dlatego przed Vistą stoi zadanie nie do pozazdroszczenia, mianowicie rozróżnienie, czy wpisany tekst to litera *Z*, czy cyfra *2*.

W systemie Vista dwa komponenty są odpowiedzialne za odczytywanie tekstu wpisywanego w Panelu wprowadzania. Na szczęście żaden z nich nie wymaga wykonania pracy przez użytkownika. Są to:

#### *Automatyczna nauka*

Narzędzie to umożliwia systemowi zbieranie danych o wprowadzanych przez użytkownika słowach oraz częstotliwości ich używania. Uruchomienie tego mechanizmu jest bardzo łatwe, osoby korzystające z tabletów powinny umieć je włączyć.

#### *Spersonalizowany aparat rozpoznawania pisma ręcznego*

Dzięki temu użytkownik będzie mógł samodzielnie wprowadzać próbki pisma, których system następnie użyje w celu ulepszenia narzędzia do rozpoznawania pisma. Takich próbek należy dostarczać Viście, kiedy tylko nadarzy się okazja.

Jak już wspomniano, uruchomienie i konfiguracja obu tych narzędzi nie są skomplikowane. Oto, co należy zrobić:

- 1. Uruchomić Panel wprowadzania. Jeżeli nie jest on widoczny na ekranie, można go włączyć, wybierając kolejno z menu *Start/Wszystkie programy/Akcesoria/Tablet PC/Panel wprowadzania na komputerze typu Tablet*).
- 2. Ponieważ funkcja rozpoznawania pisma nie jest dostępna dla języka polskiego, najpierw trzeba zmienić język na angielski. Następnie należy przejść do menu *Narzędzia/ Personalizuj rozpoznawanie pisma ręcznego*. Zostanie wyświetlone okno, w którym użytkownik ma do wyboru dwie opcje (rysunek 5.4).

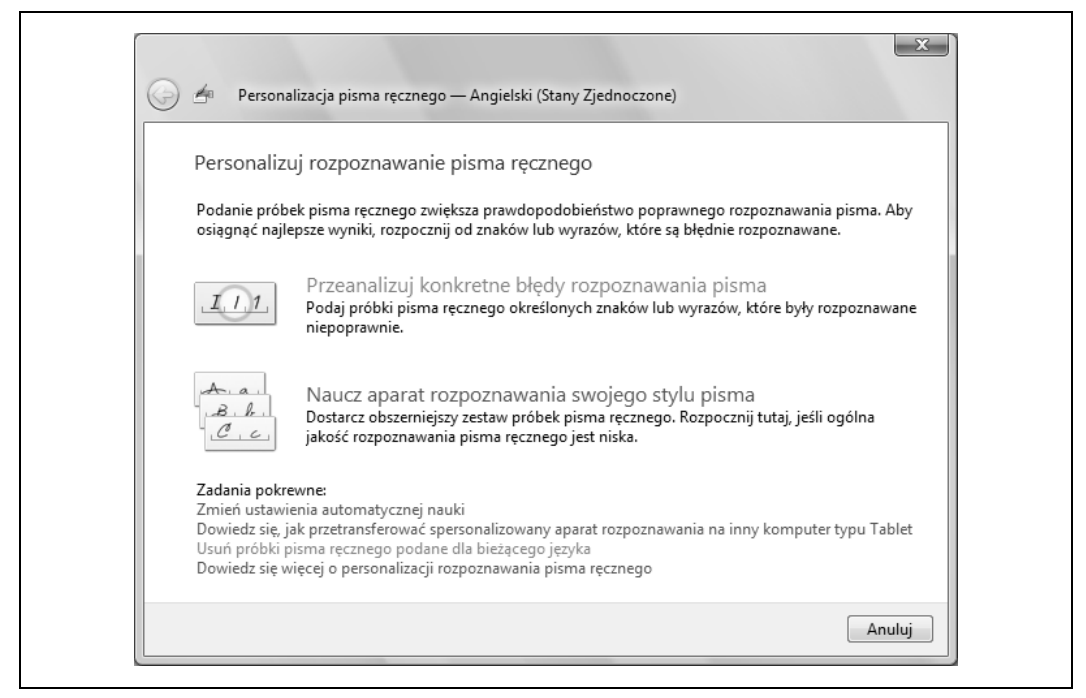

*Rysunek 5.4. Pomagając Viście, pomagasz sobie*

#### *Przeanalizuj konkretne błędy rozpoznawania pisma*

Opcja ta umożliwia dostarczenie systemowi próbek pisma lub pojedynczych znaków, dzięki czemu będą one poprawnie rozpoznawane (na przykład *Z* i *2*).

#### *Naucz aparat rozpoznawania swojego stylu pisma*

Opcja umożliwia dostarczanie pełniejszych próbek pisma, używanych następnie przez system do nauki.

Opcje te różnią się od siebie wybraną drogą dojścia do celu. Zasadniczo "zmuszają" one użytkownika do wpisania czegoś — pojedynczej litery, słowa, cyfry — a następnie informują system, co te znaki dokładnie oznaczają.

Opcję automatycznej nauki można włączyć za pomocą jednego kliknięcia. Wystarczy otworzyć okno *Ustawienia komputera typu Tablet* — ikona jest dostępna w Panelu sterowania. W przypadku korzystania z widoku standardowego należy szukać jej w części *Komputer przenośny*.

Następnie w opisywanym oknie dialogowym trzeba przejść do zakładki *Rozpoznawanie pisma ręcznego* (rysunek 5.5).

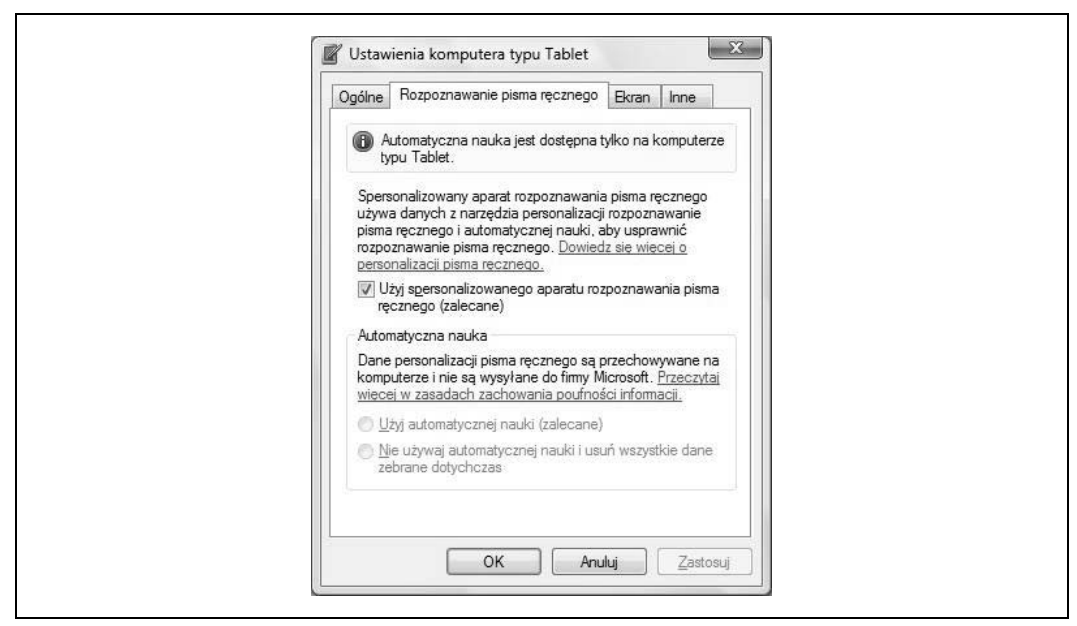

*Rysunek 5.5. Włączanie opcji automatycznej nauki w komputerach typu tablet*

Teraz wystarczy już tylko zaznaczyć kontrolkę *Użyj automatycznej nauki* (jeżeli jest ona nieaktywna i w szarym kolorze, oznacza to, że użytkownik nie korzysta z tabletu, a zatem nie ma specjalnych powodów, dla których czytał ten podrozdział. Autor — pisząc tę książkę również nie używał komputera typu tablet, ale w samej procedurze nie ma zmian).

Jedyna sytuacja, w której korzystanie z opcji automatycznej nauki nie jest dobrym rozwiązaniem, ma miejsce wtedy, gdy z jednego tabletu korzysta kilka osób. Przykładem może być weterynarz pracujący w klinice i używający urządzenia wykorzystywanego również przez innych lekarzy do zapisywania diagnoz i informacji o pacjentach. Jeżeli jednak z tabletu korzysta jedna osoba, automatyczna nauka pozwoli — w długim okresie — zaoszczędzić sporo czasu na wprowadzanie poprawek. Im częściej będzie ona używana, tym lepiej system rozpozna charakter pisma danego użytkownika.

## **Przenoszenie danych o charakterze pisma do innego komputera**

Użytkownik włożył wiele wysiłku w udoskonalenie rozpoznawania jego charakteru pisma przez system operacyjny, który teraz radzi sobie z tym zadaniem całkiem sprawnie; odcyfrowuje nawet zapiski, które wyglądają jak recepty nieczytelne dla zwykłych śmiertelników.

Ale co w sytuacji, kiedy użytkownik będzie chciał zmienić komputer? Co stanie się z całą tą pracą? Czy trzeba będzie uczyć nowy system całkiem od początku?

Dobra wiadomość: informacje o rozpoznawaniu pisma przechowywane są jako zwykłe dane, dlatego — podobnie jak w ich przypadku — można przenieść je z jednego komputera na inny. Kolejna niespodzianka: dane, o których mowa, są częścią **profilu** użytkownika. Dlatego też — pamiętając o informacjach z rozdziału 1. — odpowiedź na pytanie "Czy trzeba będzie uczyć nowy system całkiem od początku?" brzmi: "Nie".

Wszystko, co należy zrobić, to uruchomić narzędzie o nazwie *Łatwy transfer w systemie Windows*. Jednak przed jego włączeniem trzeba się upewnić, że wszystkie dane znajdują się w profilu użytkownika.

Aby uruchomić narzędzie łatwego transferu, należy kolejno wybrać z menu *Start/Wszystkie programy/Narzędzia systemowe/Łatwy transfer w systemie Windows*. Inną metodą jest wpisanie w menu *Start* liter **ła**; program ten powinien pojawić się na liście jako pierwszy.

Oto dane, które zostaną przeniesione do nowego systemu:

- Wszystkie próbki pisma, które użytkownik wprowadził do narzędzia rozpoznawania pisma odręcznego.
- Wszelkie dane zgromadzone przez narzędzie automatycznej nauki (obejmują one używane słowa oraz częstotliwość ich wykorzystywania).
- Opcje konfiguracyjne, które zostały wprowadzone w zakładce *Rozpoznawanie pisma ręcznego* okna dialogowego *Ustawienia komputera typu Tablet*, uruchamianego w Panelu sterowania.

Pełne informacje o transferowaniu danych ze starego komputera do nowego, łącznie z obsługą narzędzia łatwego transferu, zamieszczono w rozdziale 7.

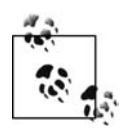

Użytkownicy korzystający z Windows XP Tablet Edition mogą go po prostu zaktualizować do Visty. Wszystkie dane dotyczące rozpoznawania pisma ręcznego znajdą się w nowym systemie.

# **Rozpoznawanie pisma ręcznego w innych językach**

System Vista umożliwia również włączenie opcji trenowania rozpoznawania pisma ręcznego w odniesieniu do języków innych niż angielski. Gdy ta książka powstawała, narzędzie to dostępne było również dla języków: japońskiego, chińskiego (tradycyjnego), chińskiego (uproszczonego) i koreańskiego.

Dla użytkowników wymienionych języków mam jednak dwa ostrzeżenia:

- Nauka i rozpoznawanie pisma odręcznego dostępne są tylko dla języka angielskiego.
- Automatyczne uczenie się słownictwa dostępne jest również tylko dla tego języka.

Konfigurowanie rozpoznawania pisma odręcznego dla innych języków przebiega dokładnie tak samo, jak ma to miejsce w opisanym powyżej przykładzie. Jedyne, co użytkownik powinien sprawdzić, to czy został określony właściwy język wprowadzania tekstu do panelu. Aby to zrobić, należy wykonać poniższe czynności:

1. Uruchomić Panel wprowadzania, a następnie sprawdzić, czy na pasku wyświetlany jest odpowiedni język. Panel wprowadzania powinien wyglądać podobnie do tego widocznego na rysunku 5.6 (w tym przypadku w menu wyświetlany jest skrót *EN*, który oznacza, że aktualnie używany jest język angielski.

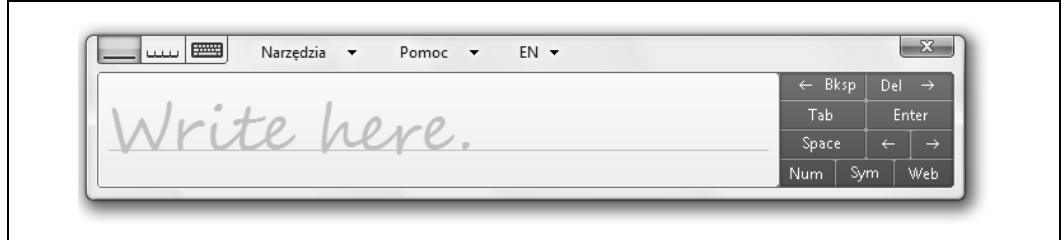

*Rysunek 5.6. Tutaj rozpoczyna się proces personalizowania rozpoznawania charakteru pisma*

2. Następnie należy wybrać *Narzędzia/Personalizuj rozpoznawanie pisma ręcznego*) i skorzystać z jednej z dwóch metod dostępnych w kreatorze. Procedura jest taka sama — inny jest tylko język.

#### **Używanie systemu Vista do tłumaczeń**

Kiedy już dodatkowe pliki językowe zostaną zainstalowane, można używać komputera jako tłumacza, nawet za pomocą takich programów, jak Microsoft Word, czy raczej zwłaszcza za pomocą tego typu aplikacji.

Wszystko, co użytkownik musi zapamiętać, to kliknięcie prawym klawiszem myszy. I tak na przykład po zaznaczeniu bloku tekstu w edytorze Word:

*I've Got Positive Mental Attitude! Ask me why.*

— należy kliknąć prawym klawiszem myszy; w menu pojawi się opcja *Przetłumacz*. Aby z niej skorzystać, najpierw trzeba wskazać język źródłowy, a następnie wybrać pozycję *Przetłumacz*. Edytor tekstu Word wyświetli wówczas okno dialogowe *Poszukiwanie* (rysunek 5.7).

W panelu *Poszukiwanie* dostępnych jest kilka opcji. Nas interesuje jego część o nazwie *Tłumaczenie*. Użytkownik może również nakazać programowi przetłumaczenie całego dokumentu, wystarczy wybrać odpowiednią opcję.

Efekty pracy aplikacji będą widoczne pod częścią panelu o nazwie *Przetłumacz słowo lub zdanie*. I tak na przykład powyższe przykładowe zdanie przetłumaczone za pomocą serwisu WordLingo będzie wyglądać następująco:

*J'ai l'attitude mentale positive ! Demandez-moi pourquoi.*

— ponieważ jako język docelowy został wybrany francuski. Jak już wspomniano, w panelu dostępne są również inne opcje.

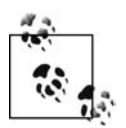

Program Word podczas tłumaczenia korzysta z internetowych słowników, dlatego do działania tego mechanizmu konieczne jest aktywne połączenie z siecią.

## **Windows Journal**

Dotychczas czytelnicy mogli się przekonać, że Panel wprowadzania umożliwia użytkownikom tabletów PC przekształcanie pisma ręcznego w wersję elektroniczną w przypadku niemal każdej aplikacji systemu Windows. Zamiast wstukiwać poranną porcję e-maili, można po prostu wpisać je do Outlooka, korzystając właśnie z Panelu wprowadzania.

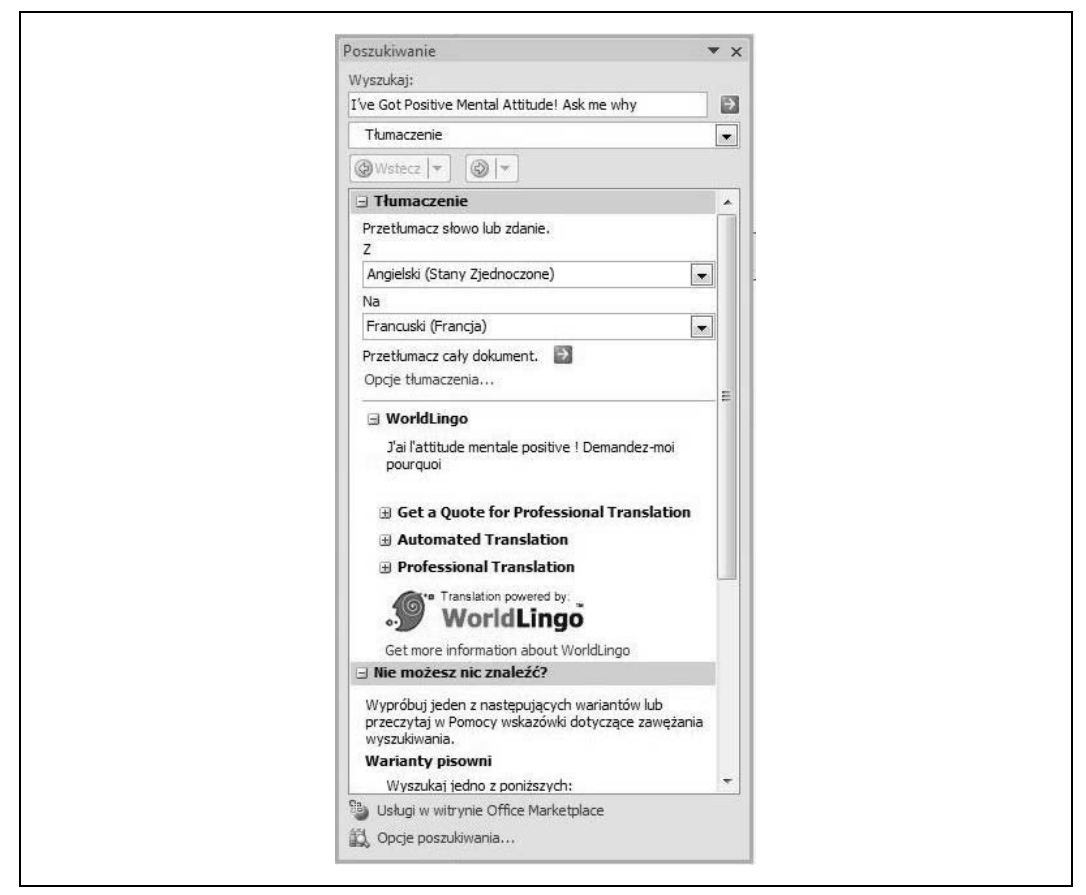

*Rysunek 5.7. Word może również służyć jako tłumacz wielu języków*

Taka możliwość dostępna jest:

- We wszystkich wersjach systemu Windows Vista obsługujących rozpoznawanie pisma ręcznego.
- Opcja "pióra" dla tabletów PC dostępna jest w wersjach Home Premium, Business, Enterprise i Ultimate.

Istnieje jednak **specjalny** program, który zaprojektowano właśnie do obsługi pisma odręcznego. Nazywa się Windows Journal. Umożliwia on używanie pisma ręcznego na większej powierzchni, niż ma to miejsce w przypadku Panelu wprowadzania tekstu. Jeżeli użytkownik korzysta z kołonotatnika, notesu czy chociażby z serwetki barowej, może się okazać, że już nigdy nie będzie chciał wrócić do papieru. Ale trzeba oddać sprawiedliwość zapiskom czynionym na serwetkach barowych; przypuszczam, że pierwszą strategię rozwoju Netscape'a Jim Clark napisał właśnie na takim kawałku papieru, i — co ważne — zadziałała ona całkiem nieźle, przynajmniej do czasu pierwszej oferty publicznej akcji spółki. Warto też pamiętać o związku J.K. Rowling i Harry'ego Pottera z notatkami sporządzanymi w restauracjach. W każdym razie połączenia kawy, serwetek i notowania nie należy lekceważyć.

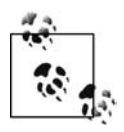

Powyższe akapity zostały napisane z założeniem, że użytkownicy używają elektronicznego pióra w celu wprowadzania danych do komputera. I chociaż jest to zupełnie normalne w przypadku korzystania z rozpoznawania pisma ręcznego, należy pamiętać, że używanie myszy również nie jest zabronione przepisami. Warto zwrócić uwagę, że kiedy kursor myszy zostanie umieszczony nad programem Windows Journal lub Panelem wprowadzania, zmieni się we wskaźnik. Po kliknięciu na ekranie pojawi się ekwiwalent "kropli atramentu". Jeżeli użytkownik wciśnie i przytrzyma klawisz myszy, będzie mógł wpisywać litery, cyfry i inne znaki, konwertując je na tekst "maszynowy" lub pozostawiając jako pismo ręczne. Oczywiście nie rekomenduję korzystania z myszy jako pióra, ale warto wiedzieć, że jest taka możliwość.

Aby uruchomić program Windows Journal, wystarczy w menu *Start* wpisać **jo**; program powinien pojawić się na liście jako pierwszy. Jeżeli z jakiegoś powodu tak się nie stanie, należy kolejno z menu *Start* wybrać *Wszystkie programy/Akcesoria/Tablet PC*.

Nim przejdę do szczegółowego omówienia programu, przypomnę, że funkcja pisma ręcznego nie będzie działać w programie Windows Journal, dopóki nie zostanie włączone rozpoznawanie pisma ręcznego. Jest to co prawda domyślne ustawienie programu, jednak na wszelki wypadek podaję metodę na sprawdzenie, czy się nie mylę. Należy kolejno wybrać z menu *Narzędzia/Opcje*; zostanie otwarte okno dialogowe *Opcje*. Następnie trzeba przejść do zakładki *Inne*, po czym zaznaczyć opcję *Włącz rozpoznawanie pisma ręcznego* (rysunek 5.8).

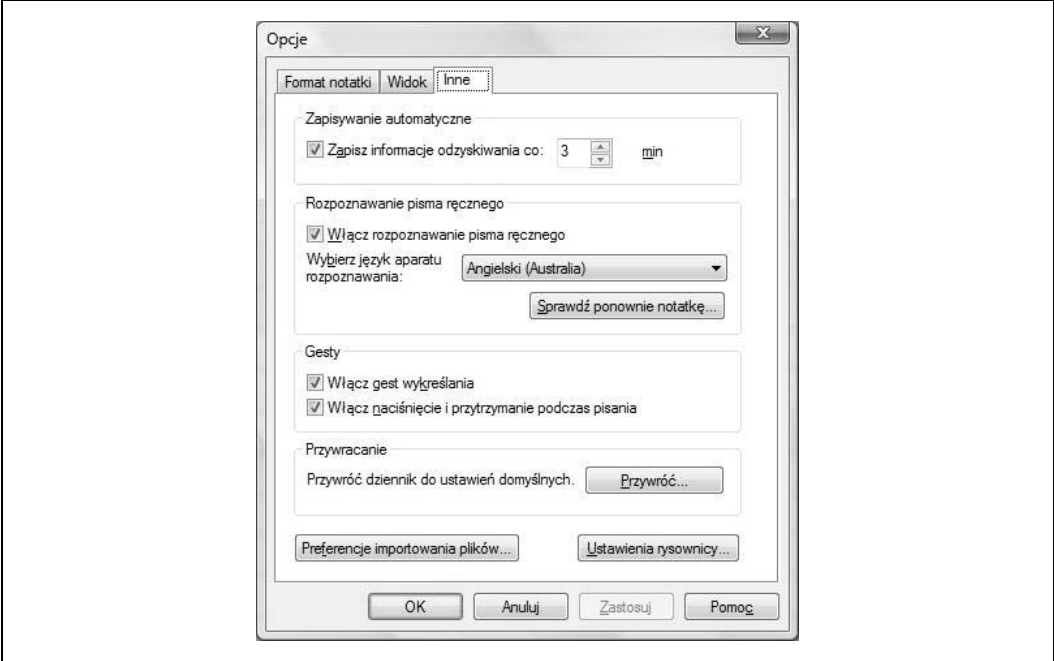

*Rysunek 5.8. Sprawdzanie, czy włączona jest opcja rozpoznawania pisma ręcznego*

### **Konwertowanie pisma ręcznego na tekst**

Po uruchomieniu programu Windows Journal użytkownik powinien dostrzec na ekranie komputera coś w rodzaju notatnika gotowego na wypełnienie ważnymi rzeczami do zrobienia. Nie należy więc zwlekać z wpisywaniem, w końcu aplikacja właśnie do tego celu jest przeznaczona.

Jak już wspomniałem, zadaniem omawianego programu jest przekształcanie pisma ręcznego w tekst, z którym następnie użytkownik może zrobić wszystko, czego zapragnie. Można je też: zapisać w celu późniejszego wykorzystania, przekształcić w tekst, który następnie wklei się do innego programu, a także wkleić do innego programu w postaci pola tekstowego.

Oto instrukcja, jak to wszystko zrobić:

- 1. Korzystając z pozycji *Pióro*, należy wprowadzić tekst w programie. Narzędzie to jest wybrane domyślnie po uruchomieniu programu Windows Journal; aby wyświetlić dostępne dla niego opcje, trzeba rozwinąć listę z ikony umieszczonej na pasku narzędzi.
- 2. Po wprowadzeniu tekstu użytkownik dysponuje materiałem, na którym można dalej pracować; teraz należy wskazać tekst, który zostanie poddany dalszej obróbce; służy do tego narzędzie *Lasso*.
- 3. Korzystając z narzędzia *Lasso*, należy "złapać" tekst, który będzie dalej edytowany.
- 4. Następnie trzeba wybrać kolejno z menu *Akcja/Konwertuj pismo ręczne na tekst*.
- 5. W oknie dialogowym *Korekta tekstu* (rysunek 5.9) użytkownik ma do dyspozycji kilka możliwości pracy z tekstem. Oto one:

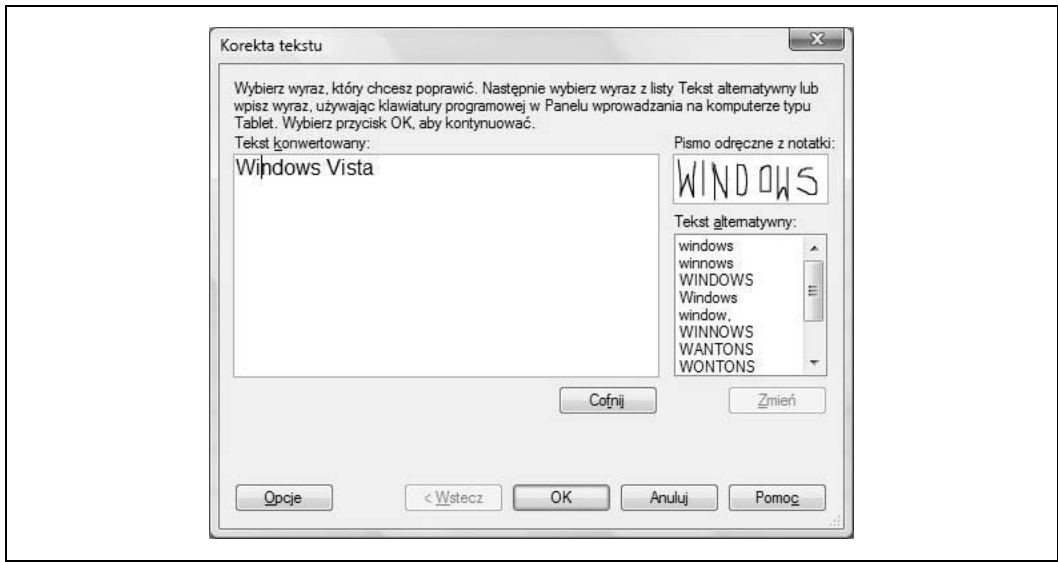

*Rysunek 5.9. Powyższe okno umożliwia użytkownikowi zdecydowanie, co zrobić z wprowadzonym tekstem*

- Przycisk *Opcje* umożliwia na przykład zdecydowanie, czy mają zostać zachowane linie podziałów wierszy. Jeżeli wprowadzony tekst został rozmieszczony w kilku linijkach, przy czym ważne jest, aby taki układ został zachowany w tekście (bo dotyczy na przykład porządku spotkania lub jest to poemat), należy zaznaczyć pozycję *Zachowaj podziały wierszy z notatek*. Jeśli jednak użytkownik szybko wpisywał informacje, a podział wierszy nie ma znaczenia, można pominąć tę opcję.
- Część *Tekst konwertowany* umożliwia wprowadzanie zmian do skonwertowanego tekstu. W części *Tekst alternatywny* użytkownik może wybrać jedną z propozycji zmian wskazanych przez program. Jest to bardzo wygodne rozwiązanie, ponieważ dzięki niemu istnieje szansa uniknięcia konieczności samodzielnego poprawiania tekstu.
- Pismo ręczne, "pochwycone na lasso", zostanie wyświetlone w części *Pismo odręczne z notatki*. Jeżeli tekst nie zostanie rozpoznany zgodnie z oczekiwaniami użytkownika, przyczyną może być niedokładne zaznaczenie go za pomocą *Lasso*.
- 6. Jeżeli rozpoznanie tekstu zostało wykonane właściwie, należy kliknąć przycisk *OK*. Teraz użytkownik będzie miał dwie możliwości:
	- *Kopiuj do schowka* po wybraniu tej opcji będzie można wstawić przygotowany tekst do dowolnego innego programu; oryginalny zapis zostanie zachowany w dzienniku. Po zaznaczeniu opcji *Zawsze kopiuj tekst do schowka* to działanie programu zostanie ustawione jako domyślne; użytkownik nie będzie już o nim informowany.
	- *Wstaw w tej samej notatce dziennika* po wybraniu tej opcji program wstawi tekst do notatki w Windows Journal w postaci pola tekstowego (rysunek 5.10). Pismo ręczne zostanie usunięte.

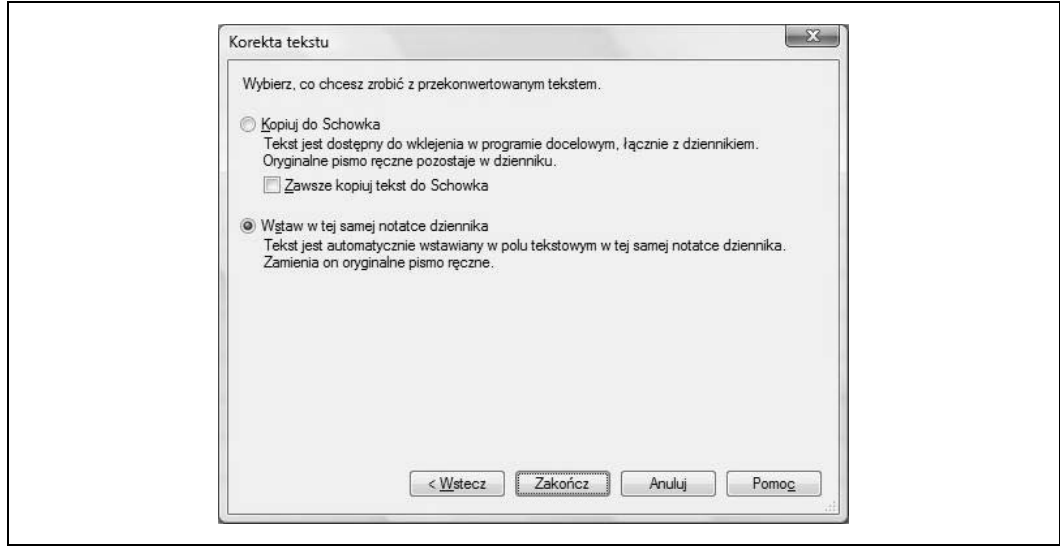

*Rysunek 5.10. Konwertowanie pisma ręcznego na pole tekstowe wstawiane w programie Windows Journal*

7. Aby zakończyć cały proces, należy kliknąć przycisk *Zakończ*.

Jeżeli użytkownik wybrał opcję z użyciem schowka, może wkleić tekst do dowolnego programu.

O ile nie istnieje konieczność zachowania szczególnej dbałości podczas konwertowania tekstu, nie trzeba korzystać z narzędzia *Lasso*. W takim przypadku wystarczy wybrać z menu *Edycja/ Zaznacz wszystko*.

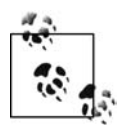

Użytkownicy zapewne zauważą, że na pasku narzędzi dostępna jest również pozycja *Wyróżnienie*, ale konwersji na tekst można dokonać tylko w przypadku pisma wprowadzanego za pomocą narzędzia *Pióro*. Nawet jeżeli przy użyciu pozycji *Wyróżnienie* użytkownik wprowadzi tekst lub cyfry, nie zostaną one przekonwertowane na tekst. O ile ten fakt zniechęcił czytelnika, zawsze może przestać czytać, po czym wrócić do sporządzania notatek za pomocą ołówka.

#### **Używanie wyłącznie pisma ręcznego**

Jak wspomniano wcześniej, użytkownik może zdecydować, że będzie używał tylko pisma ręcznego. Dzięki temu urozmaici standardowe dokumenty — sprawi, że niektóre informacje będą bardziej widoczne od innych (może to być przydatne zwłaszcza w przypadku umieszczania komentarzy czy notatek).

Aby wkleić tekst zapisany pismem ręcznym do innego programu, należy:

- 1. Podobnie jak poprzednio, zaznaczyć odpowiedni tekst (lub bazgroły) za pomocą narzędzia *Lasso*.
- 2. Następnie kliknąć zaznaczony obszar prawym klawiszem myszy, po czym z menu wybrać *Kopiuj*. "Obrazek" z pismem ręcznym zostanie umieszczony w schowku, dzięki czemu będzie można go użyć w dowolnym programie.

Można go nawet umieścić w jakiejś naprawdę dobrej książce, jak na przykład tutaj:

Windows Vista.

Czyż to nie jest lepsze od serwetek z baru?

I inspirujące jednocześnie?

### **Korzystanie z mechanizmu rozpoznawania pisma w programie Windows Journal**

Program Windows Journal korzysta z własnego mechanizmu rozpoznawania pisma ręcznego. Co więcej, ten język może być zupełnie inny niż język główny ustawiony w systemie. Zostało to omówione wcześniej.

Oczywiście ustawienie języka rozpoznawania tekstu zgodnie z faktycznym językiem używanym do robienia notatek spowoduje, że zapis będzie odczytywany tak dokładnie, jak to tylko możliwe. Jeżeli natomiast ustawiony język będzie inny od używanego, mechanizm z pewnością zacznie popełniać błędy. Jeżeli dany język nie jest dostępny, najlepszym rozwiązaniem będzie zapewne wyłączenie mechanizmu rozpoznawania pisma ręcznego.

Oto, jak zmienić lub wyłączyć mechanizm rozpoznawania pisma ręcznego:

- 1. Z menu programu Windows Journal należy kolejno wybrać *Narzędzia/Opcje*.
- 2. Następnie przejść do zakładki *Inne*, po czym w części *Rozpoznawanie pisma ręcznego* usunąć zaznaczenie z pola *Włącz rozpoznawanie pisma ręcznego* (rysunek 5.11). Aby zapisać wprowadzone zmiany, należy kliknąć przycisk *OK*.

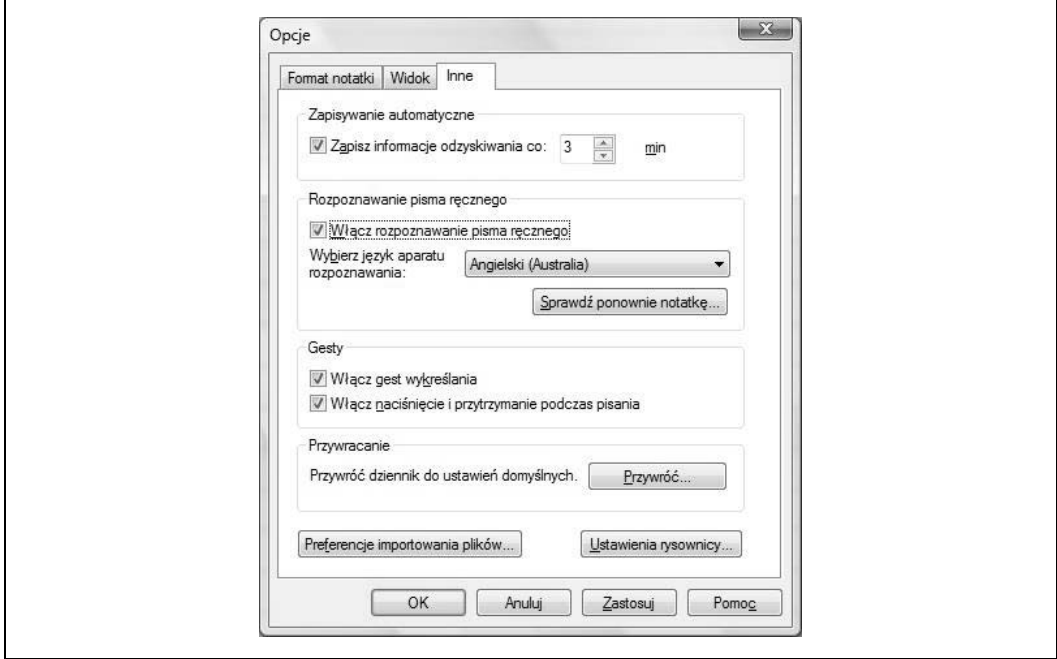

*Rysunek 5.11. Włączanie mechanizmu rozpoznawania pisma ręcznego*

Po wyłączeniu tej opcji nie przydarzą się już przypadkowe zaznaczenia wpisywanych słów, ale jednocześnie wprowadzane pismo ręczne nie będzie konwertowane na tekst.

### **Napisz wiadomość pocztową, naprawdę: napisz ją!**

Jeżeli czytelnik nie rozpoczął lektury tej książki właśnie od tego miejsca, zapewne dowiedział się już, że za pomocą programu Windows Journal można przekształcić pismo ręczne wprost w treść elektronicznego listu. Oto instrukcja, jak to zrobić:

- 1. Tak jak to miało miejsce w poprzednim poleceniu, najpierw korzystając z narzędzia *Pióro*, należy wprowadzić treść, która ma znaleźć się w wiadomości e-mail. Następnie za pomocą pozycji *Lasso* trzeba ją zaznaczyć.
- 2. Z menu programu należy kolejno wybrać *Akcja/Konwertuj zaznaczenie na Wiadomość e-mail*.
- 3. W oknie dialogowym *Konwertowanie na Wiadomość e-mail* kliknąć przycisk *Opcje* (rysunek 5.12), dzięki czemu użytkownik będzie mógł zdecydować, co zrobić z podziałem na wiersze. Oto dostępne możliwości:

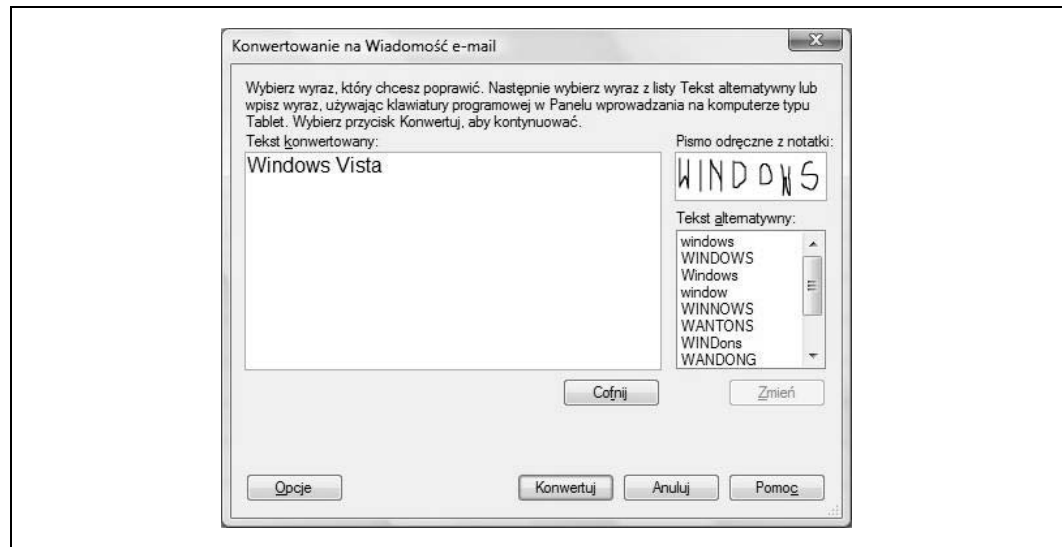

*Rysunek 5.12. Konwertowanie pisma ręcznego na wiadomość e-mail*

- *Zachowaj podziały wierszy z notatek*,
- *Dołącz zaznaczone pismo odręczne*,
- *Wyświetl przekonwertowany tekst dużą czcionką*.

Teraz — w razie potrzeby — można wprowadzić konieczne poprawki. Ponieważ ten proces omówiono już wcześniej, nie będę się powtarzać. W polu *Konwertowany tekst* można łatwo wprowadzać zmiany i edytować tekst; jeżeli dany wyraz jest podświetlony na zielono, oznacza to, że może wymagać korekty. W polu *Tekst alternatywny* dostępne są poprawki proponowane przez program.

Aby zakończyć cały proces, należy kliknąć przycisk *Konwertuj*. Program Windows Journal nawiąże komunikację z programem pocztowym, a użytkownik zobaczy nowe okno z wiadomością e-mail. W polu treści wiadomości znajdować się będzie przekonwertowany tekst. Jeżeli wcześniej w opcjach użytkownik zaznaczył również pole *Dołącz zaznaczone pismo odręczne*, w wiadomości pojawi się także pismo jako grafika.

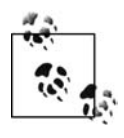

Przed wypróbowaniem działania tego mechanizmu należy się upewnić, że program pocztowy jest odpowiednio skonfigurowany. Aplikacja Windows Journal nie obsługuje samodzielnie poczty elektronicznej, a tylko konwertuje pismo ręczne na tekst, który następnie jest wysyłany do osobnego programu pocztowego. Jeżeli aplikacja pocztowa jest nieskonfigurowana lub w ogóle jej nie ma, Windows Journal wyświetli komunikat o "nieoczekiwanym błędzie".

Zdolność konwertowania przez system Windows Vista pisma ręcznego na tekst jest bardzo wygodna, ale w praktyce mogą z niej korzystać tylko posiadacze tabletów. Czyż nie byłoby wspaniale móc wydawać polecenia komputerowi za pomocą głosu? Oczywiście — to również jest możliwe; więcej szczegółów na ten temat zamieszczono poniżej.

# **Korzystanie z rozpoznawania mowy**

Komputery są głupie. Co prawda wypełniają szczegółowe instrukcje, ale też trzeba dokładnie powiedzieć im, co mają zrobić. W rzeczywistości te urządzenia są tak głupie, że nawet nie możemy przekazać im wprost, o co chodzi. Zamiast tego — korzystając z klawiatury — musimy wpisywać znak po znaku polecenia, w dodatku w ich własnym języku.

Ale tak jak ma to miejsce w przypadku rozpoznawania pisma ręcznego, ta sytuacja powoli ulega polepszeniu (choć oczywiście można dyskutować na temat tempa tych zmian, ponieważ niektórzy twierdzą, że dzieje się to zdumiewająco szybko). Oprogramowanie jest dostosowywane do współpracy z językiem mówionym, a sprzęt potrzebny do rozróżniania i identyfikowania fal dźwiękowych, po czym przekształcania ich na polecenia systemowe (jak na przykład uruchomienie programu czy wysyłanie wiadomości pocztowej) — powszechniej dostępny.

Dzięki systemowi Windows Vista użytkownik może kontrolować swój komputer za pomocą własnego głosu — w stopniu dotychczas niespotykanym. Uogólniając: za pomocą głosu można ułatwić sobie korzystanie z tego urządzenia — i to na dwa sposoby:

- Poprzez wymawianie poleceń, które następnie będzie wykonywał komputer.
- Dyktując lub edytując tekst w programach.

Rozpoznawanie mowy może być korzystne zarówno dla zwykłych użytkowników, jak i dużych firm. Niejednokrotnie słyszałem opowieści o tym, jak dzięki tej funkcji przedsiębiorstwa zaoszczędziły tysiące złotych, a użytkownicy końcowi — sporo cennego czasu.

Rozpoznawanie mowy dostępne jest w następujących wersjach systemu Windows:

• wszystkich.

I działa dla języków:

- angielskiego (Stany Zjednoczone),
- angielskiego (Wielka Brytania),
- niemieckiego (Niemcy),
- francuskiego (Francja),
- hiszpańskiego (Hiszpania),
- japońskiego,
- chińskiego (tradycyjny),
- chińskiego (uproszczony).

Użytkownik zapewne sam jest w stanie podać kilka sytuacji, w których korzystanie z poleceń wydawanych głosem będzie wygodniejsze od wprowadzania ich za pomocą klawiatury. Tak jest na przykład w przypadku osób, które dziennie wpisują duże ilości tekstu (wystarczy pomyśleć o centrach obsługi klientów, których pracownicy komunikują się głównie za pośrednictwem poczty elektronicznej, a także o sekretariatach kancelarii prawnych, gdzie codziennie przygotowuje się wiele różnorodnych pism, pozwów, opinii itd.); dzięki rozpoznawaniu mowy mają szansę uniknąć kontuzji. Mechanizm rozpoznawania mowy może uchronić pracowników przed nadwyrężeniem stawów i jednocześnie przed znużeniem, co w przypadku firm przekłada się bezpośrednio na oszczędności spowodowane brakiem konieczności wypłacania odszkodowań, a także z zyskami płynącymi z wyższej efektywności pracy.

I jeszcze jeden aspekt: wystarczy pomyśleć o tym, jak bardzo zwiększy się wydajność pracy niezbyt sprawnych maszynistek, kiedy zamiast wstukiwać mozolnie znak po znaku, będą mogły po prostu dyktować komputerowi to, co ma zostać zapisane.

Dlatego z pewnością jest to dobre rozwiązanie, ale należy pamiętać o kilku zastrzeżeniach.

Przed rozpoczęciem korzystania z tej funkcji trzeba oczywiście skonfigurować mikrofon. Czasami wymaga to zainstalowania dodatkowych sterowników, choć tego typu sytuacje powinny być stosunkowo rzadkie. Kiedy mikrofon zostanie podłączony, należy jeszcze przeszkolić komputer w rozpoznawaniu głosu użytkownika poprzez stworzenie **profilu głosowego**. Będzie on później wykorzystywany przez system Windows Vista do rozpoznawania głosu użytkownika i wykonywania poleceń.

### **Konfigurowanie rozpoznawania mowy**

Mechanizm rozpoznawania mowy dostępny w systemie Windows Vista to doskonałe rozwiązanie, które wraz upływem czasu jest ulepszane (oznacza to na przykład, że im więcej użytkownik pracuje z tym narzędziem, tym lepiej potrafi ono rozpoznawać wypowiadane słowa). Nim jednak zostanie ono uruchomione, należy wykonać kilka czynności wstępnych.

Konfigurowanie rozpoznawania mowy w Windows Vista ogranicza się właściwie do trzech etapów. Są to kolejno:

- 1. Podłączenie mikrofonu.
- 2. Nauczenie się, w jaki sposób trzeba mówić do komputera.
- 3. Trening komputera w rozpoznawaniu mowy użytkownika.

Jest to pełny opis całej procedury. Poniżej omówiono każdy z etapów.

#### **Podłączanie mikrofonu**

Oto, co należy zrobić, aby zacząć korzystać z rozpoznawania mowy. Podłączenie i skonfigurowanie mikrofonu wymaga wykonania poniższych czynności:

- 1. W Panelu sterowania trzeba uruchomić aplet *Speech Recognition Options*. Jeżeli włączony jest widok standardowy, wówczas można ten aplet odnaleźć w części *Ease of Access* (*Ułatwienia dostępu*). Następnie należy użyć łącza *Start Speech Recognition* (*Uruchom rozpoznawanie mowy*).
- 2. Aby przejść do konfigurowania mikrofonu, trzeba kliknąć przycisk *Next*. Następnie użytkownik musi wskazać, z jakiego typu mikrofonu będzie korzystał (rysunek 5.13). Zgodnie z informacjami zamieszczonymi poniżej najlepszym wyborem będzie mikrofon połączony ze słuchawkami.
- 3. W dalszej kolejności należy postępować zgodnie z instrukcjami wyświetlanymi w kreatorze. Jednym z ważniejszych ustawień, co do których użytkownik podejmuje na tym etapie decyzję, jest to, czy mechanizm rozpoznawania mowy ma być uruchamiany przy starcie systemu.

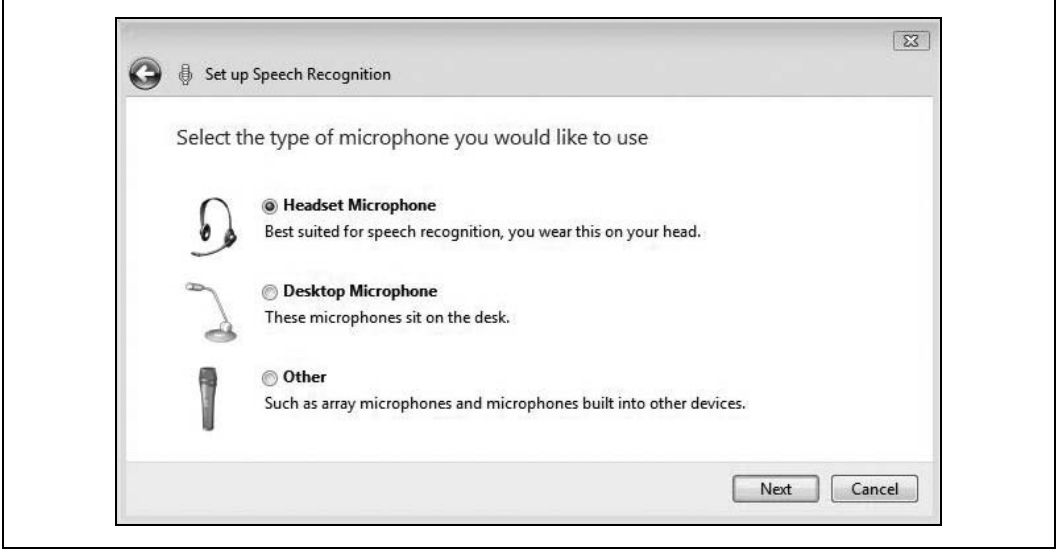

*Rysunek 5.13. Wskazanie typu używanego mikrofonu*

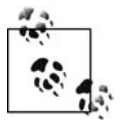

Jak łatwo można się domyślić, skuteczność rozpoznawania mowy zależy od czułości używanego urządzenia. Użytkownicy mikrofonów połączonych ze słuchawkami mają większą szansę na osiągnięcie lepszych wyników. Dzieje się tak, ponieważ mikrofon znajduje się blisko ust, co powoduje, że w mniejszym stopniu jest on wrażliwy na pozostałe dźwięki w pomieszczeniu. Więcej informacji na temat tego typu urządzeń można znaleźć na stronach Microsoftu po wpisaniu w polu wyszukiwarki słowa "mikrofon".

Po odpowiednim skonfigurowaniu mikrofonu czas na naukę, jak komunikować się werbalnie z własnym komputerem.

#### **Nauka przemawiania do komputera**

A teraz część druga instruktażu. Po skonfigurowaniu mikrofonu użytkownicy mają możliwość uruchomienia samouczka, który ułatwi rozpoczęcie pracy z mechanizmem rozpoznawania mowy. Cała nauka trwa około pół godziny — usilnie nalegam na wygospodarowanie czasu na odbycie tego kursu.

Ale niekoniecznie trzeba odbyć tę lekcję na etapie podłączania mikrofonu. Samouczek można też włączyć później, już po poprawnym skonfigurowaniu mikrofonu. Oto, jak samodzielnie uruchomić proces szkoleniowy:

- 1. W Panelu sterowania włączyć aplet *Speech Recognition Options*, a następnie łącze *Take Speech Tutorial* (warto pamiętać o możliwości odszukania potrzebnych programów za pomocą menu Start; wystarczy tylko wpisać to, czego się szuka).
- 2. Szkolenie prowadzi kobieta o idealnie kształtnych brwiach. Aby ukończyć kurs, należy wypełniać jej polecenia. Chociaż niewątpliwie cały proces wymaga poświęcenia czasu, stanowi element, który zdecydowanie ulepszy jakość osiąganych rezultatów.

#### **Opcje standardowe**

Raczej nie lubię, kiedy w książce tuż obok siebie znajdują się dwie obszerne tabele, ale w końcu to podręcznik, dlatego też wykorzystałem te dostępne w materiałach Microsoftu, po czym połączyłem je w jedną (tabela 5.1). Mam nadzieję, że takie zgromadzenie informacji w jednym miejscu pomoże czytelnikom lepiej zrozumieć zasady działania mechanizmu rozpoznawania mowy dostępnego w systemie Windows Vista, dzięki czemu sam proces nauki ulegnie skróceniu. Nie musicie samodzielnie szukać informacji na temat różnych funkcji omawianego mechanizmu, zrobiłem to za Was.

| Funkcja                                                    | Opis                                                                                                    |
|------------------------------------------------------------|----------------------------------------------------------------------------------------------------|
| Polecenia                                                  | Polecenia typu "powiedz, co widzisz" pozwalają w naturalny sposób kontrolować komputer<br>oraz wykonywać zadania, takie jak: formatowanie i zapisywanie dokumentów, otwieranie, kopiowanie<br>i usuwanie plików. Można nawet przeglądać strony internetowe, wystarczy tylko podać adres. |
| Poprawnie błedów                                           | Pozwala szybko poprawiać błędy popełnione podczas rozpoznawania dyktowanych wyrazów;<br>można po prostu wybrać inne słowo z wyświetlonej listy propozycji.                                                                                                    |
| Dyktowanie                                                 | Umożliwia dyktowanie dokumentów i wiadomości poczty elektronicznej, a także wprowadzanie korekt<br>i zapisywanie plików.                                                                                                    |
| Ujednoznacznianie                                          | Pozwala na rozstrzyganie wątpliwości za pomocą interfejsu użytkownika. Po wypowiedzeniu polecenia,<br>które może być zinterpretowane na różne sposoby, system wyjaśni intencje użytkownika.                                                                                              |
| Polecenie "How do I"<br>(tylko dla języka<br>angielskiego) | Użytkownik — korzystając z tego zwrotu — może zadać pytanie dotyczące wykonania określonego<br>zadania, na przykład: "How do I change my desktop background?".                                                                                                    |
| Innowacyjny interfejs<br>użytkownika                       | Nowy interfejs użytkownika umożliwia łatwe i efektywne korzystanie z funkcji dyktowania i korekty<br>tekstu, jego edycji oraz sprawowania kontroli nad komputerem.                                                                                                    |
| Interaktywny<br>samouczek                                  | Interaktywny samouczek dotyczący rozpoznawania mowy, który dostępny jest w systemie Vista,<br>pozwala użytkownikowi zapoznać się z działaniem tego mechanizmu. Natomiast dla systemu jest to<br>początek procesu dostosowywania się do głosu użytkownika.                                |
| Dostosowywanie                                             | Nieustannie prowadzone dostosowywanie się komputera do głosu i akcentu użytkownika znacząco<br>wpływa na jakość osiąganych rezultatów.                                                                                                    |
| Wsparcie dla wielu<br>języków                              | Rozpoznawanie mowy w systemie Vista jest dostępne dla ośmiu języków.                                                                                                    |

*Tabela 5.1. Funkcje mechanizmu rozpoznawania mowy*

W tabeli zamieszczono listę najczęściej wykorzystywanych funkcji mechanizmu rozpoznawania mowy w systemie Windows Vista.

Kiedy już czytelnicy poznali niektóre możliwości omawianego mechanizmu, czas na zaznajomienie się z komendami, dzięki którym można powiedzieć Viście, co dokładnie ma zrobić.

#### **Polecenia słowne**

W tabeli 5.2 zamieszczono wiele poleceń, dzięki którym można skłonić system Windows Vista do wykonania konkretnych czynności.

Teraz pozostało już tylko przeszkolenie systemu Vista w rozpoznawaniu głosu użytkownika. I tak jak miało to miejsce w przypadku rozpoznawania pisma ręcznego — im częściej będzie wykorzystywany mechanizm rozpoznawania mowy, tym lepsze będą efekty jego działania.

*Tabela 5.2. Polecenia używane podczas korzystania z rozpoznawania mowy*

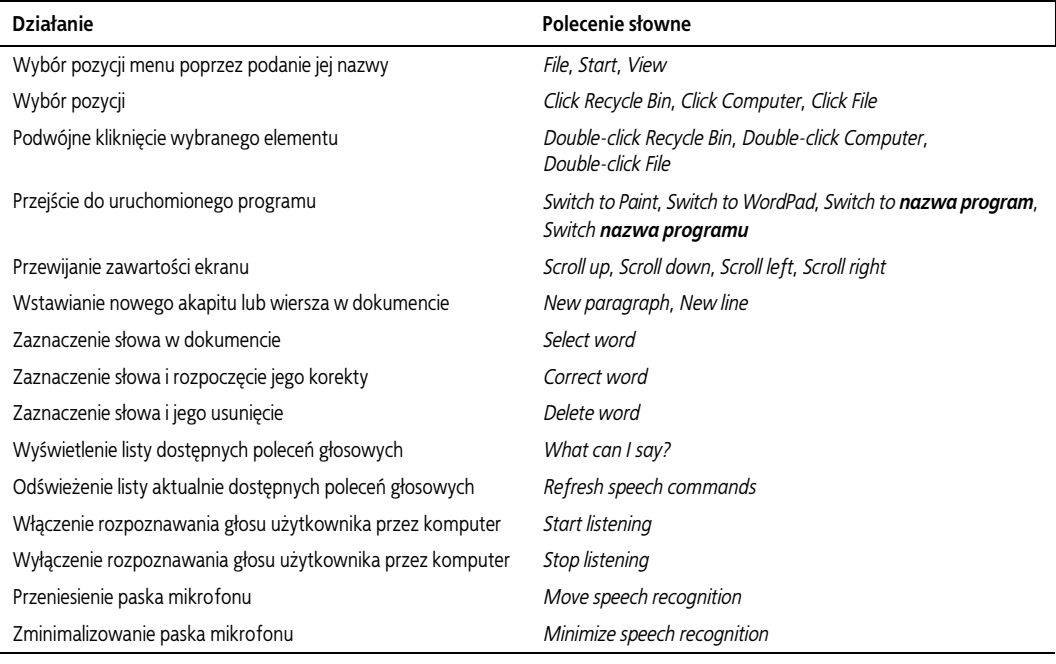

# **Trenowanie systemu Vista w lepszym rozpoznawaniu głosu użytkownika**

Jednym z najważniejszych elementów korzystania z rozpoznawania mowy jest przystosowanie Visty do jak najlepszego rozpoznawania indywidualnego stylu mówienia użytkownika oraz tonu jego głosu. Aby osiągnąć w tym zakresie jak najlepsze wyniki, należy używać kreatora *Voice Recognition* do trenowania umiejętności systemu.

Użytkownik może — tak jak poprzednio — uruchomić ten moduł na etapie podłączania i konfigurowania mikrofonu lub przeprowadzić proces później.

Oto, co należy zrobić:

- 1. Z Panelu sterowania uruchomić aplet *Speech Recognition Options* (wcześniej podano, gdzie można go odnaleźć).
- 2. Następnie wybrać łącze *Train your computer to better understand you*.
- 3. Kreator poprowadzi użytkownika przez pozostałą część procesu. Ograniczy się to do odczytania przez niego serii zdań, dzięki czemu system będzie mógł dopasować się do jego głosu (rysunek 5.14).

Jest jeszcze jedna metoda rozpoczęcia ćwiczenia rozpoznawania mowy w systemie Windows Vista. Polega ona na poprawianiu tekstu w trakcie jego wymawiania. Vista oczywiście może popełniać błędy podczas rozpoznawania słów wypowiadanych przez użytkownika. Przeprowadzanie korekty na bieżąco może znacznie usprawnić działanie samego mechanizmu, dzięki czemu można osiągać coraz lepsze wyniki.

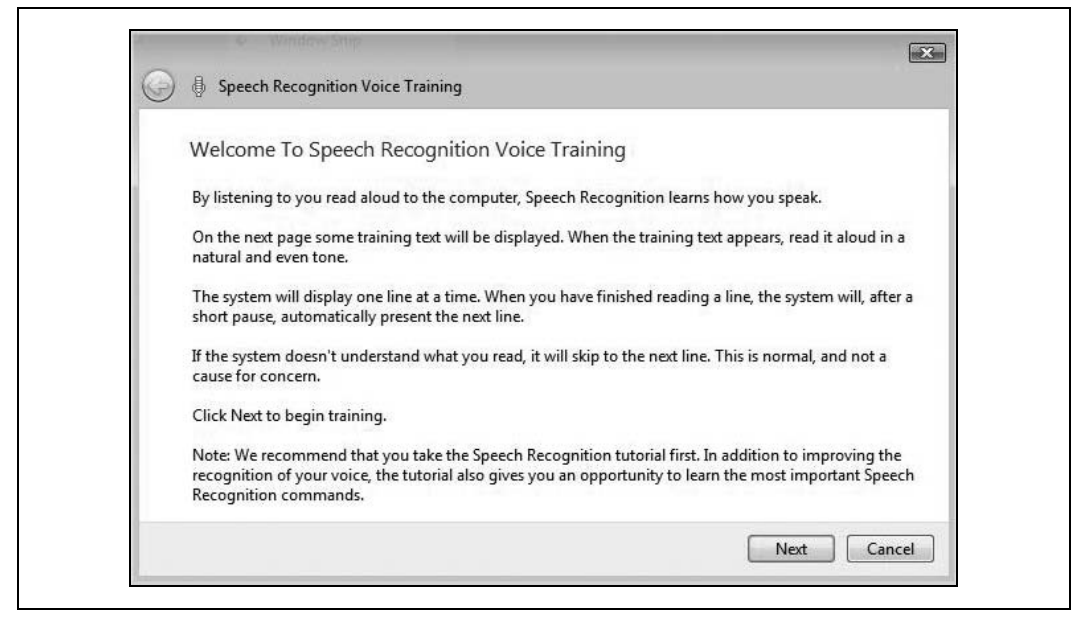

*Rysunek 5.14. Korzystanie z modułu nauki rozpoznawania głosu*

Aby zastosować tę metodę, należy:

- 1. Uruchomić moduł rozpoznawania mowy. W zależności od tego, jakie opcje konfiguracyjnych wybierzesz, mechanizm może być włączany już podczas uruchamiania systemu. Jeżeli tak nie jest, wystarczy w menu *Start* wpisać litery **spee**; program powinien zostać wyświetlony na początku listy.
- 2. Aby poprawić ostatnie słowo wprowadzone podczas dyktowania tekstu w programie Microsoft Word, Outlook, Notatniku czy podobnym, wystarczy wypowiedzieć komendę **correct that**. Użytkownik będzie miał do wyboru dwie opcje:
	- Aby dokonać korekty pojedynczego słowa, należy wypowiedzieć polecenie **correct**, a tuż po nim słowo, które ma zastąpić wprowadzone poprzednio.
	- W oknie dialogowym *Speech recognition Alternates* wyświetlona jest lista propozycji: wystarczy podać numer pozycji, która ma zostać wprowadzona (rysunek 5.15).

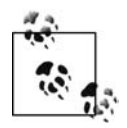

Można również wprowadzić zmianę w propozycjach podanych przez system. W tym celu wystarczy przed numerem wybranej pozycji podać polecenie **spell**.

#### **Trenowanie rozpoznawania mowy za pomocą Speech Dictionary**

W celu odprawiania swoich czarów mechanizm rozpoznawania mowy korzysta ze specjalnego słownika (*Speech Dictionary*). Kiedy użytkownik dyktuje słowa, system próbuje dopasować je do wzorca umieszczonego w słowniku — jeżeli ta sztuka się powiedzie, odpowiedni wyraz zostanie wstawiony do programu.

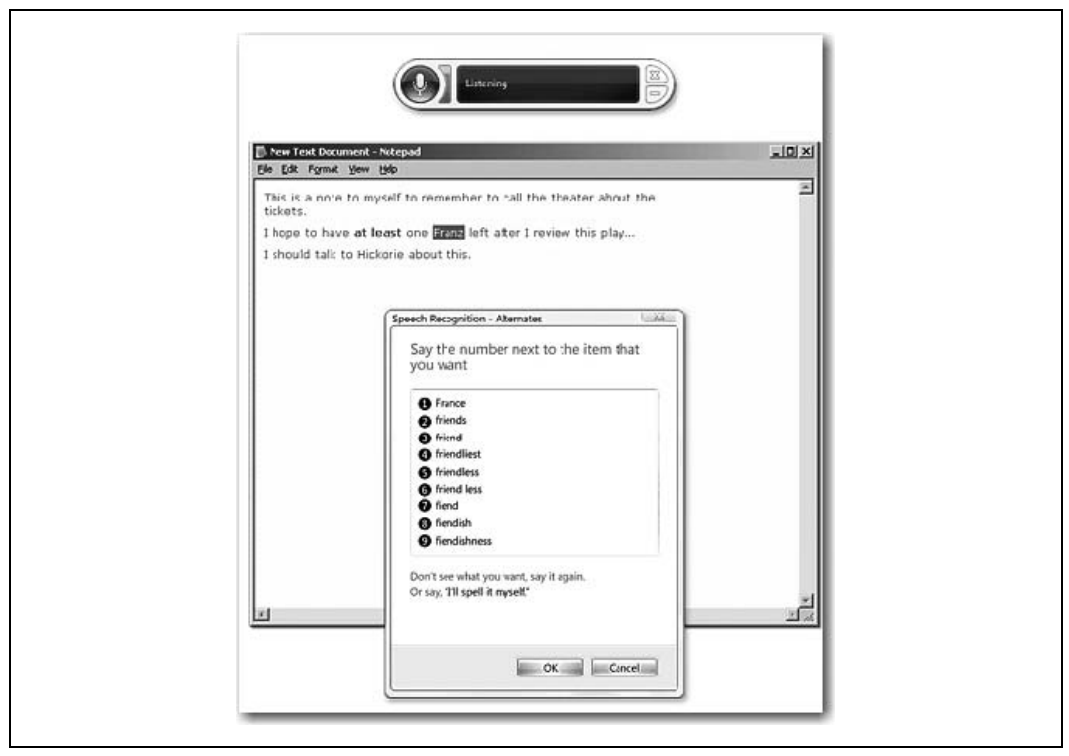

*Rysunek 5.15. Mechanizm rozpoznawania mowy w działaniu*

Można również używać słów, które nie znajdują się w słowniku. Imiona, nazwy markowe, żargon firmowy to przykłady często używanych wyrazów, których nie znajdziesz w oryginalnym słowniku.

Ale — czego można było się spodziewać — użytkownik może dodawać własne słowa do słownika, aby system mógł je rozpoznać. Aby to zrobić, należy:

- 1. Przy włączonym rozpoznawaniu mowy wydać polecenie **open speech dictionary**.
- 2. Pojawią się następujące opcje do wyboru (rysunek 5.16):
	- Aby dodać nowe słowo do słownika, należy wydać polecenie **add new word** lub kliknąć przycisk *Add*, a następnie zastosować się do poleceń kreatora;
	- Aby zapobiec rozpoznawaniu określonych słów przez system, trzeba wydać polecenie **prevent**, po którym należy podać dane słowo, a następnie zastosować się do poleceń kreatora;
	- W celu zmiany słowa już znajdującego się w słowniku należy podać polecenie **change existing words**, a następnie zastosować się do poleceń kreatora.

Jeśli wykonasz powyższe procedury, jeszcze lepiej dostosujesz rozpoznawanie mowy do własnych potrzeb. Dzięki dyktowaniu tekstu zamiast mozolnego wprowadzania go za pomocą klawiatury zaoszczędzisz sporo czasu.

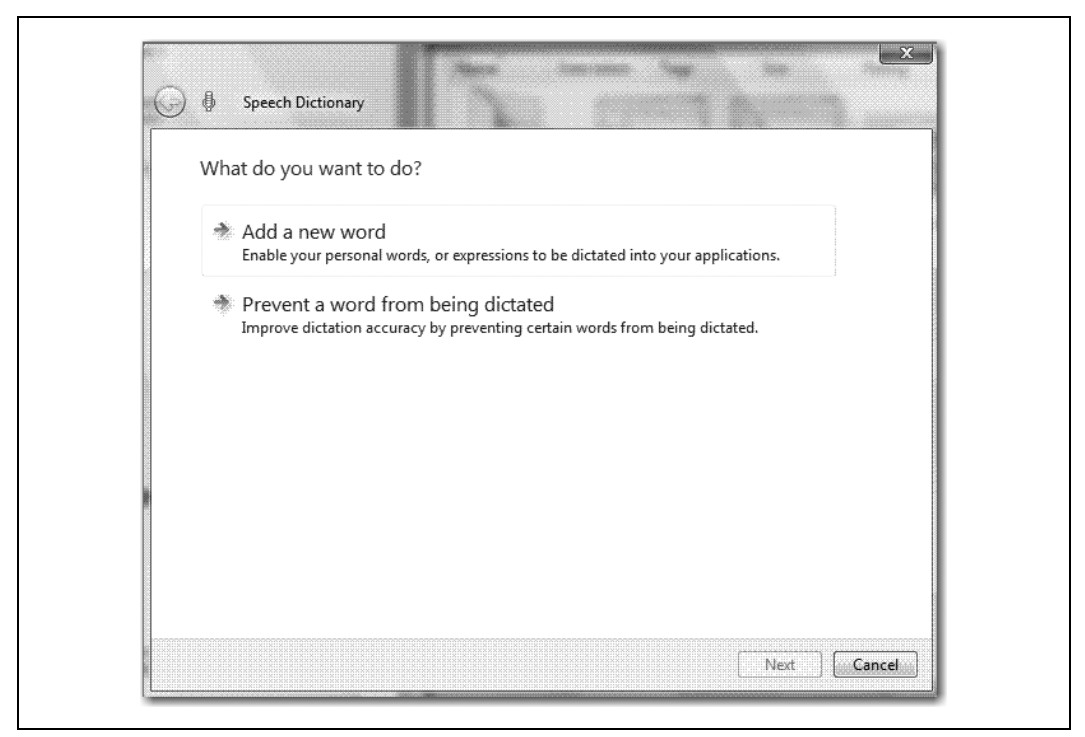

*Rysunek 5.16. Wprowadzanie zmian do słownika rozpoznawania mowy*

Rozpoznawanie mowy można stosować w większości programów, w których wprowadza się tekst. Doskonałe przykłady stanowią Microsoft Word, Outlook czy Notatnik. Właściwie opcji tej można używać w każdej aplikacji dostępnej w systemie Windows Vista.

Niestety nie można zastosować tego mechanizmu w odniesieniu do każdego programu obsługującego tekst. Dotyczy to głównie większości aplikacji innych producentów, ale obejmuje też kilka znajdujących się w pakiecie Microsoft Office. Na przykład:

- Microsoft Excel,
- PowerPoint,
- WordPerfect,
- Eudora,
- Lotus Notes.

### **Automatyczne uruchamianie rozpoznawania mowy**

Jak było widać przy konfigurowaniu mikrofonu, użytkownik może ustawić rozpoznawanie mowy w taki sposób, aby było automatycznie włączane podczas uruchamiania komputera. Jest to w pełni konfigurowalne działanie systemu. Jeżeli użytkownik dojdzie do wniosku, że wygodniej byłoby mu odpowiedzieć na kilka porannych wiadomości pocztowych poprzez dyktowanie komputerowi odpowiedzi, ale poprzednio nie aktywował opcji automatycznego uruchamiania rozpoznawania mowy, wystarczy, aby wykonał kilka kliknięć myszą w celu zmiany ustawień.

Oto, co należy zrobić:

- 1. Uruchomić w Panelu sterowania aplet *Speech Recognitions Options*.
- 2. Z lewego panelu wybrać łącze *Advanced speech options*; zostanie otwarte okno dialogowe *Speech Properties*.
- 3. Zaznaczyć pole wyboru *Run Speech Recognitions at start-up* (rysunek 5.17).

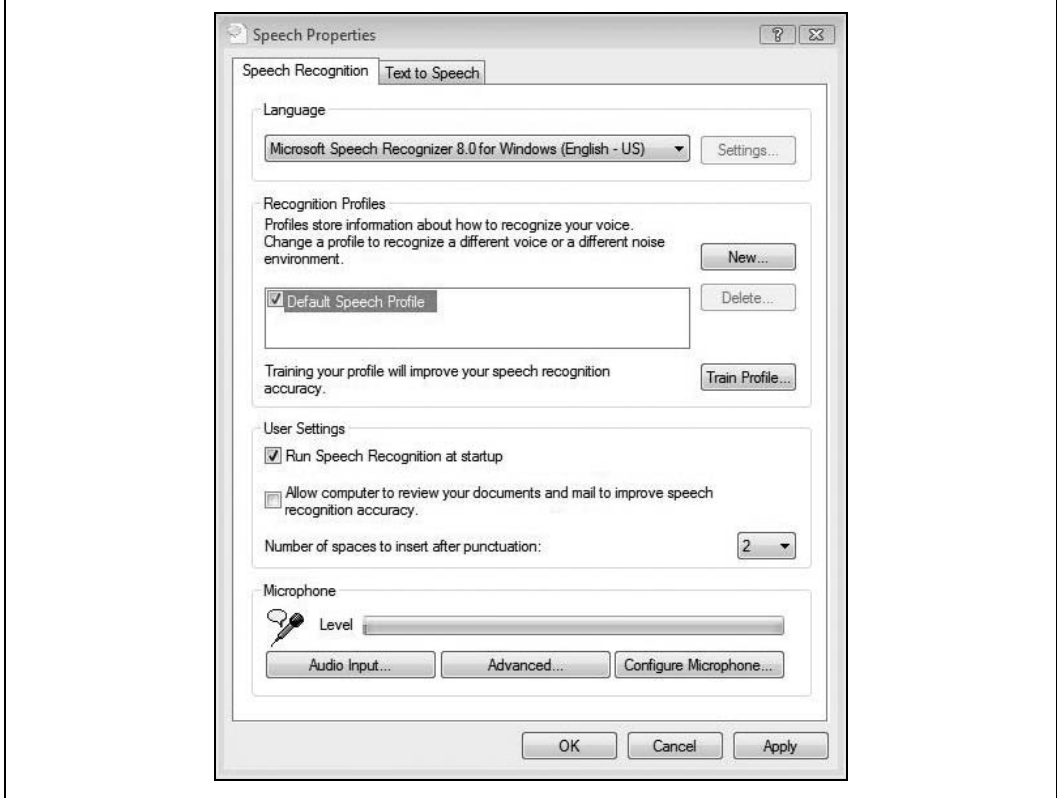

*Rysunek 5.17. Zmiana ustawień uruchamiania automatycznego rozpoznawania mowy*

Wprowadzone ustawienia są zapisywane w profilu danego użytkownika. Jeżeli do systemu zaloguje się inna osoba, narzędzie rozpoznawania mowy nie będzie uruchamiane przy starcie, przynamniej dopóki użytkownik nie skonfiguruje odpowiednio systemu.

# **Ułatwienia dostępu**

Oprócz funkcji rozpoznawania pisma ręcznego i mowy w Viście znajduje się wiele mechanizmów, których zadaniem jest ułatwienie widzenia, słyszenia i w ogóle korzystania z komputera. W poprzednich wersjach systemu Windows wprowadzono funkcje, które miały ułatwiać używanie urządzenia osobom niedowidzącym, niedosłyszącym, a także takim, które w ograniczonym stopniu mogą korzystać z rąk.

Windows Vista pod tym względem nie różni się od poprzednich wersji — również używa takich technologii. Kreator *Opcji ułatwień dostępu*, znany z Windows XP, został zastąpiony nowym narzędziem, które w jednym miejscu skupia wszystkie technologie mające służyć pomocą użytkownikom. Jego nazwa to *Centrum ułatwień dostępu*. Można tam znaleźć ulepszone mechanizmy, których zadaniem jest ułatwienie postrzegania i słyszenia własnego komputera. Do znanych już funkcji dodano również nowe możliwości.

Wersje Visty, w których można znaleźć te funkcje:

• wszystkie

# **Ułatwienia dostępu**

Nowy moduł Centrum ułatwień dostępu skupia w jednym miejscu wszystkie technologie, które służą ułatwieniu korzystania z komputera, dzięki czemu dużo prościej przeprowadzić ich konfigurację (rysunek 5.18). Po uruchomieniu tego modułu użytkownik ma zebrane w jednym miejscu wszelkie dostępne opcje i narzędzia działające w tym zakresie.

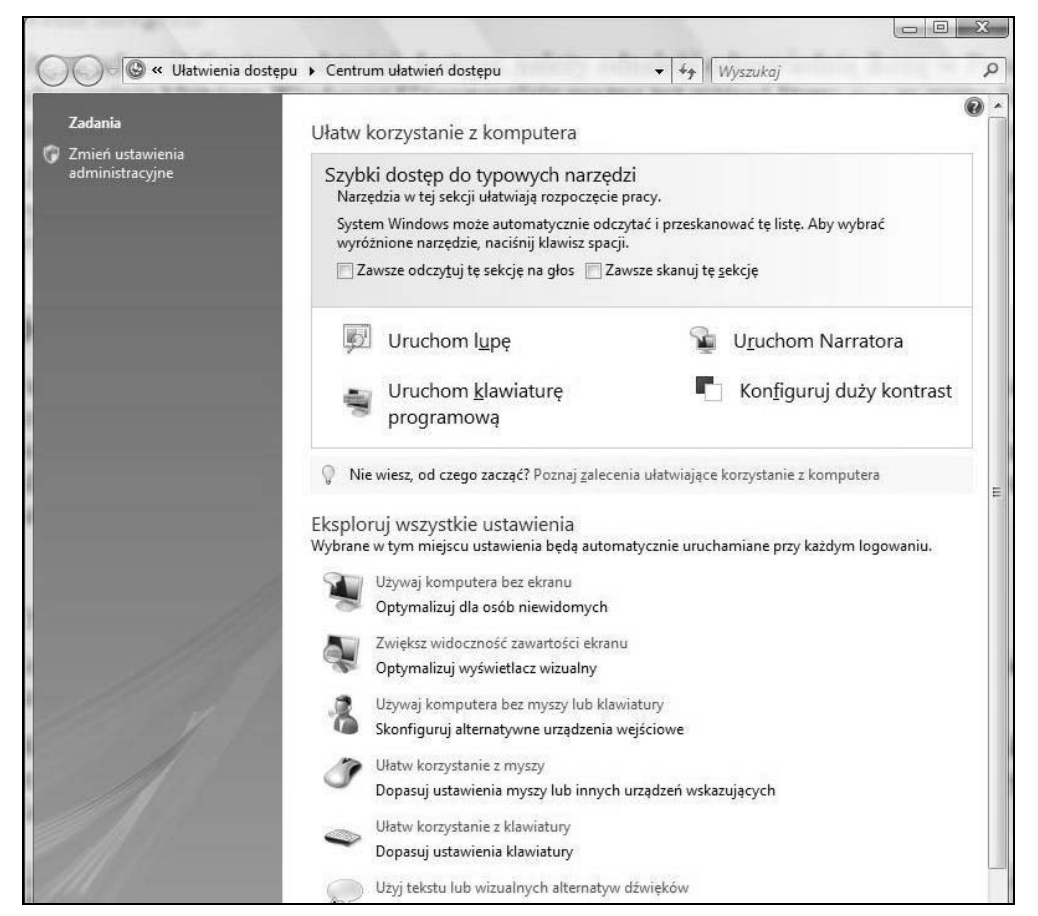

*Rysunek 5.18. Centrum ułatwień dostępu w systemie Windows Vista*

Narzędzie *Narrator* może nawet przeczytać zawartość okna Centrum ułatwień dostępu. Inne można uruchamiać, korzystając z przycisku *Spacja* lub przez kliknięcie myszą. Pod typowymi narzędziami zebrano pozostałe opcje podzielone na siedem kategorii.

Aby uruchomić Centrum ułatwień dostępu, należy odnaleźć odpowiednią ikonę w Panelu sterowania lub wcisnąć kombinację klawiszy *Windows+U* (oczywiście można też wpisać litery **dos** w menu *Start*). Centrum jest też dostępne z poziomu ekranu logowania; wystarczy kliknąć przycisk z niebieskim kółkiem w środku.

Aby lepiej dostosować ustawienia komputera do potrzeb użytkownika, Vista udostępnia specjalny kwestionariusz, którego wypełnienie pozwoli szybko skonfigurować maszynę. Jest on szczególnie przydatny dla administratorów przygotowujących system dla innych osób.

#### **Ustawienia zalecane**

Tuż pod typowymi narzędziami można znaleźć łącze o nazwie *Poznaj zalecenia ułatwiające korzystanie z komputera*. Jest to oficjalny zamiennik kreatora *Opcji ułatwień dostępu*, znanego z Windows XP. Jego zadaniem jest służenie pomocą użytkownikom w celu ustalenia najlepszych parametrów dla ich fizycznych ograniczeń. Opierając się na odpowiedziach udzielonych na pytania z kwestionariusza, Centrum ułatwień dostępu przygotowuje listę rekomendowanych zmian w ustawieniach systemu (rysunek 5.19).

Co więcej, użytkownik może wrócić do kwestionariusza w dowolnym momencie i zmienić wprowadzone ustawienia — dostosować je na przykład do kolejnej osoby.

Dla administratorów użytecznym rozwiązaniem może być wypełnienie przez użytkowników takiego kwestionariusza, przynajmniej pierwszy raz. Osoby mające problemy ze wzrokiem mogą nie być w stanie dostrzec opcji *Jestem osobą niewidomą*, znajdującej się w pierwszej części formularza. W trakcie udzielania odpowiedzi na kolejne pytania narzędzie Narrator (wspomniane wcześniej) zostanie dostosowane do możliwości użytkownika bez konieczności ingerencji ze strony administratora.

Zmiany sugerowane do wprowadzania jako efekt przeanalizowania kwestionariusza będą przypisane do wspomnianych wcześniej siedmiu kategorii. Kilku z nich poświęcono poniższe akapity.

#### **Lupa**

Jak sugeruje nazwa, program ten umożliwia powiększenie części pulpitu do rozmiarów, które znacznie ułatwiają dostrzeżenie prezentowanej zawartości. Jest to odpowiednik książek drukowanych w serii bibliotek wielkiej czcionki, a przeznaczonej dla użytkowników posiadających problemy ze wzrokiem.

Lupa może powiększyć wybraną część ekranu nawet szesnaście razy w stosunku do oryginalnego rozmiaru, wystarczy wykorzystać opcje oferowane przez program (rysunek 5.20).

Program można skonfigurować w taki sposób, aby śledził kursor myszy, klawiaturę lub edytowany tekst, a nawet żeby zmienił kolory w celu uczynienia prezentowanej treści bardziej czytelną. W ustawieniach domyślnych aplikacja wyświetla powiększoną część ekranu w górnym obszarze monitora, ale użytkownik może dostosować to ustawienie do własnych potrzeb.

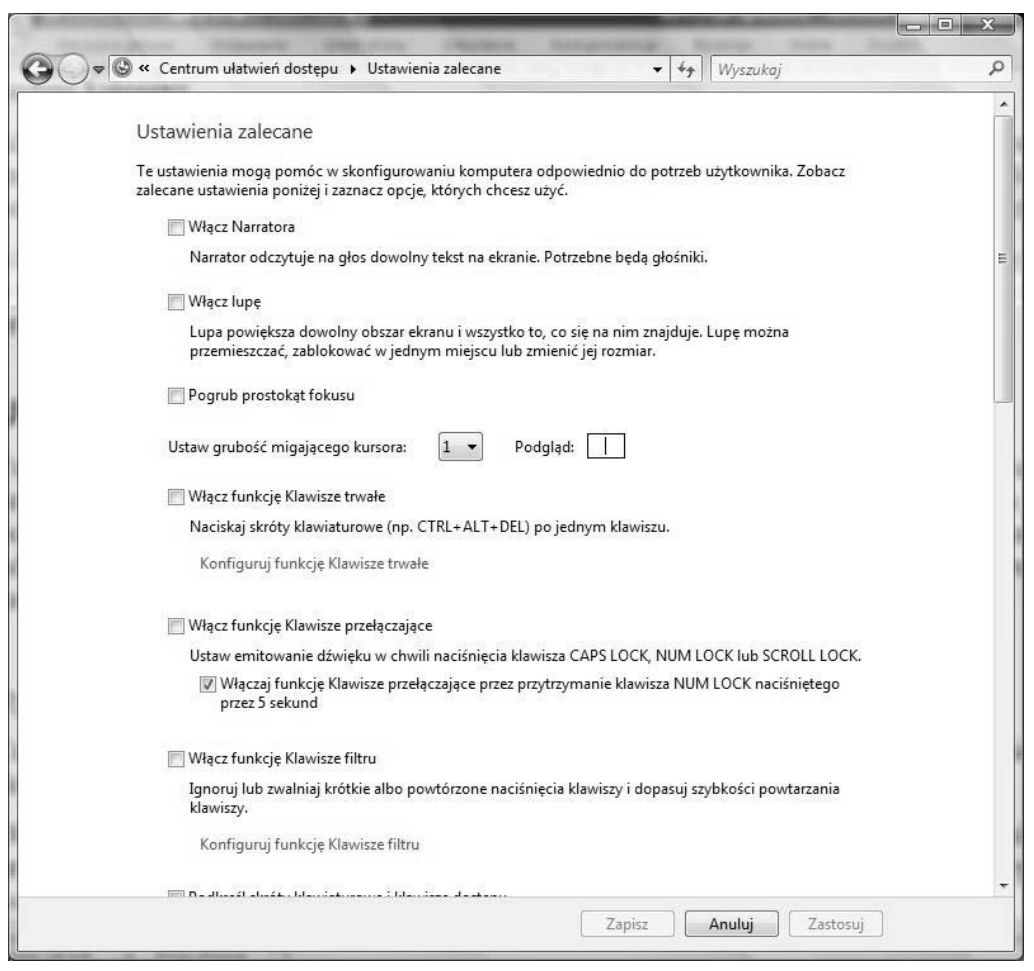

*Rysunek 5.19. Lista ustawień zalecanych*

#### **Narrator**

To narzędzie odczytuje zawartość ekranu, dlatego jest znakomitym rozwiązaniem dla osób mających problemy ze wzrokiem. Po uruchomieniu Centrum ułatwień dostępu użytkownik może odsłuchać próbki możliwości programu. Dopóki pole *Zawsze odczytuj tę sekcję na głos* jest zaznaczone, można słuchać głosu Anny z Microsoftu (lub innego zainstalowanego lektora), odczytującej zawartość wyświetlanych okien aplikacji.

Program można szybko włączać lub wyłączać za pomocą przycisku *Uruchom Narratora*, który znajduje się w części zawierającej typowe narzędzia Centrum ułatwień dostępu. Aby uruchomić Narratora, można również użyć łącza *Używaj komputera bez ekranu*. Konfigurowanie opcji działania odbywa się w oknie dialogowym, które zostanie wówczas wyświetlone (rysunek 5.21).

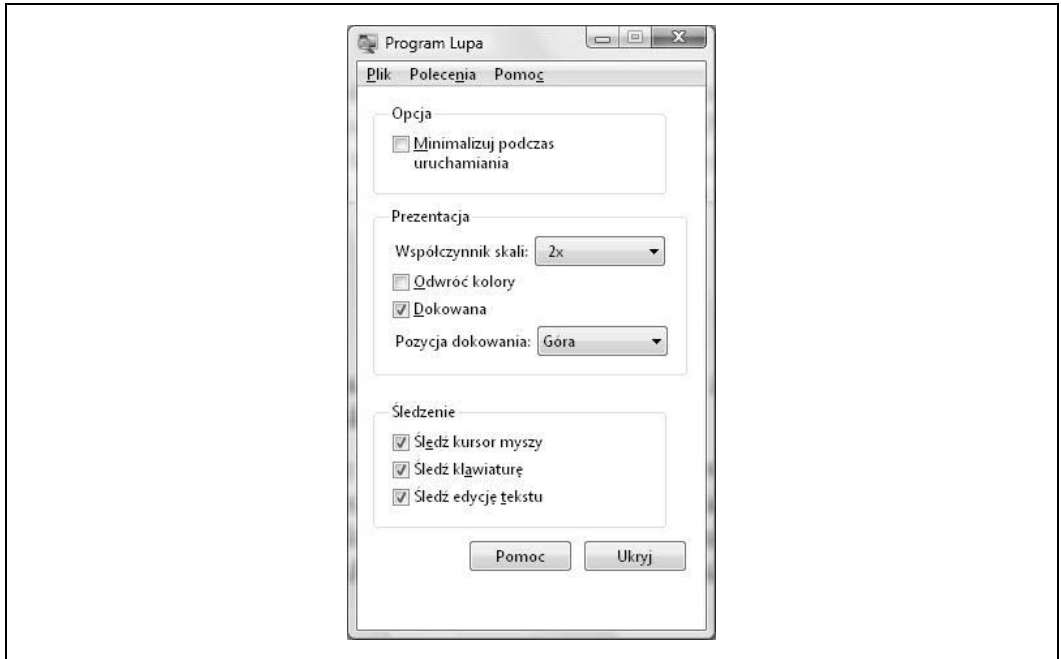

*Rysunek 5.20. Opcje programu Lupa*

Narrator dostępny w Viście jest ulepszoną wersją swojego poprzednika z systemu Windows XP. Dotyczy to kilku opcji. Teraz można odczytywać menu bez konieczności wychodzenia z aktywnego okna, również głos lektora jest bardziej naturalny i przyjemniej brzmi dla ludzkiego ucha. Użytkownik może również dostosować prędkość odczytywania komunikatów, wystarczy w oknie programu kliknąć przycisk *Ustawienia głosu*; zostanie wyświetlone kolejne okno dialogowe, w którym będzie można dopasować szybkość czytania do własnych potrzeb.

Po włączeniu Narratora zostanie otwarte niewielkie okno dialogowe, w którym użytkownik będzie mógł na bieżąco dostosowywać parametry pracy programu (rysunek 5.22).

Dzięki dostępnym tu opcjom użytkownik może ustawić wiele potrzebnych opcji.

#### **Klawiatura programowa**

Jest to programowa wersja fizycznej klawiatury. Umożliwia ona użytkownikom wpisywanie liter, cyfr i innych znaków standardowo na niej dostępnych za pomocą myszy lub innego urządzenia wskazującego. Oznacza to brak konieczności korzystania z prawdziwej klawiatury (rysunek 5.23).

Program ten udostępnia kilka opcji konfiguracyjnych; do większości z nich użytkownik może uzyskać dostęp z menu *Ustawienia*.

Można na przykład tak ustawić program, aby do wybrania danego znaku wystarczało wskazanie go kursorem — bez potrzeby wciśnięcia klawisza myszy — co może być szczególnie przydatne dla osób mających problemy z palcami dłoni. Klawiaturę programową można również wykorzystać w urządzeniach pozbawionych fizycznej klawiatury, na przykład w różnego rodzaju automatach. Użytkownik będzie wówczas używał myszy lub ekranu dotykowego do wskazywania odpowiednich znaków.

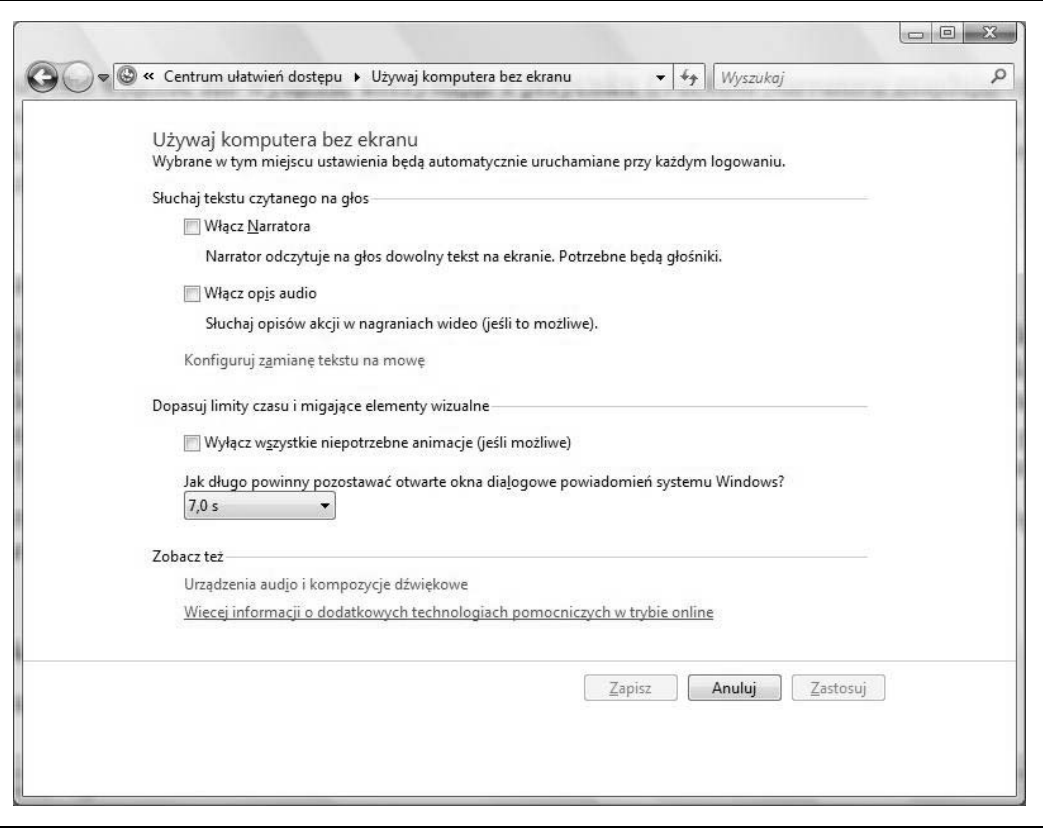

*Rysunek 5.21. Konfigurowanie opcji programu Narrator*

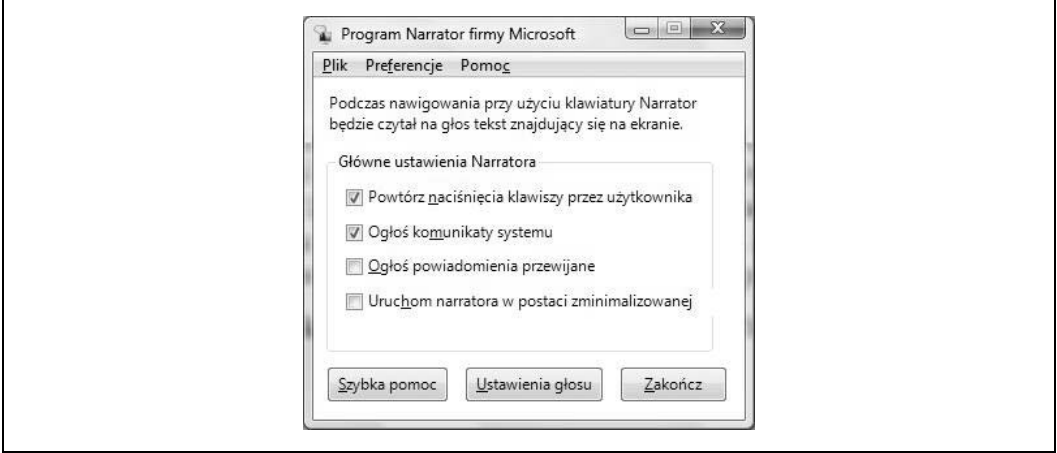

*Rysunek 5.22. Okno dialogowe Program Narrator firmy Microsoft*

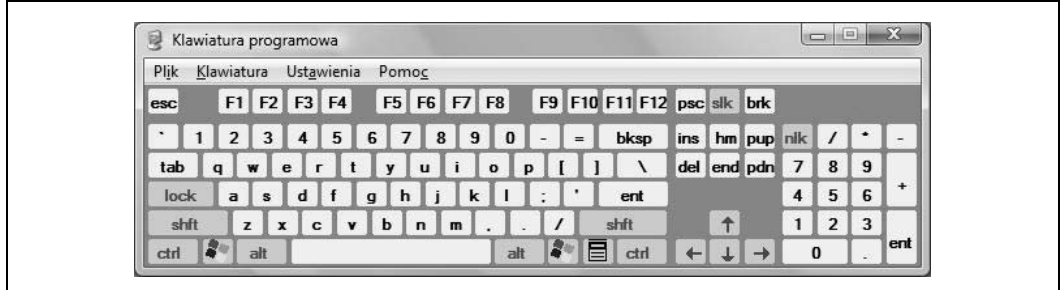

*Rysunek 5.23. Klawiatura programowa*

#### **Pozostałe opcje**

Dla osób mających problemy ze słyszeniem z pewnością pomoc będzie stanowić opcja *Użyj tekstu lub wizualnych alternatyw dźwięków*, dostępna jako łącze w Centrum ułatwień dostępu. Dzięki niej wszelkie dźwięki ostrzegawcze wydawane przez system operacyjny zostaną zastąpione graficznymi komunikatami. Ta funkcja oferuje również możliwość wyświetlania etykietek ekranowych dla tekstu mówionego (rysunek 5.24).

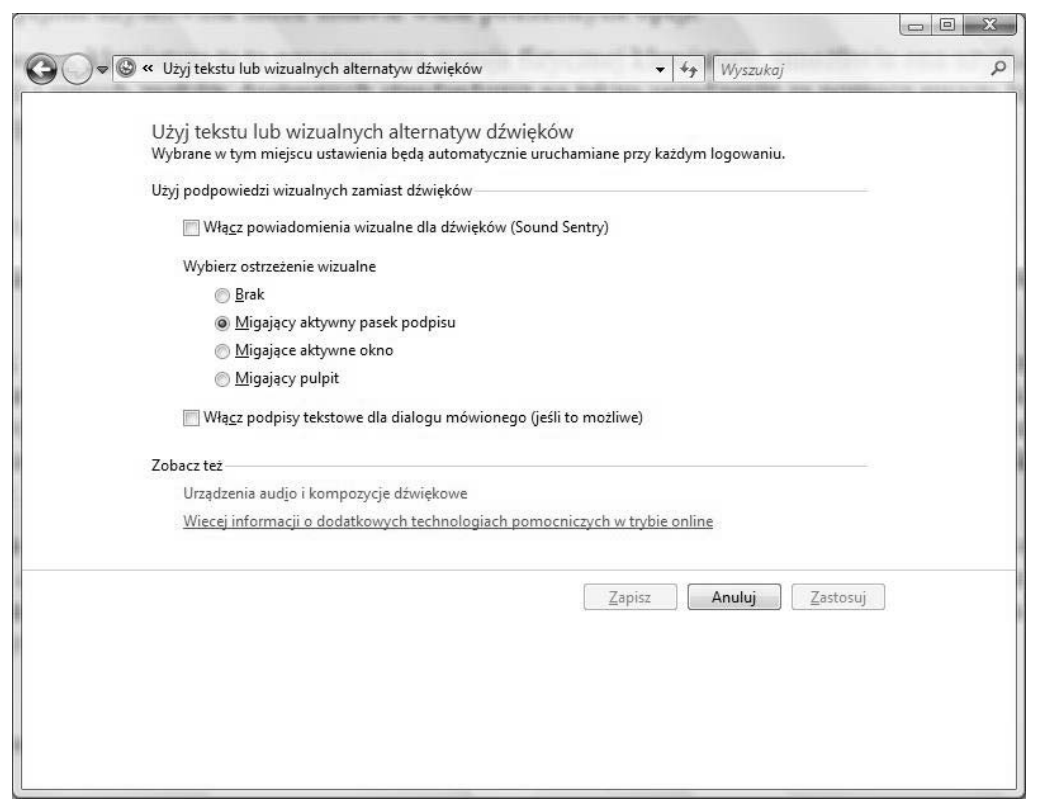

*Rysunek 5.24. Użytkownik ma alternatywę dla dźwięków systemowych*

Microsoft ściśle współpracował z partnerami z całego świata, aby te wyspecjalizowane produkty dobrze spełniały funkcje, do jakich zostały zaprojektowane. Dotyczy to oprogramowania do rozpoznawania głosu, czytników ekranu, klawiatur ekranowych i innych rozwiązań wbudowanych w system Windows Vista.

Gdy pisałem tę książkę, dostępnych było około trzysta technologii wspomagających, które są kompatybilne z systemem Vista. Duża część z nich jest nieustannie udoskonalana. Administratorzy systemów, szukający dodatkowych informacji na temat technologii wspierających, powinni zajrzeć na stronę *http://www.microsoft.com/enable/at.*

Można tam wyszukać odpowiednią technologię wspierającą, używając jako kryteriów konkretnego artykułu lub też typu produktu. Szukając, warto pamiętać o wymogu kompatybilności danej technologii z istniejącym oprogramowaniem i realizacją określonych potrzeb. Jeżeli wybrane zostanie rozwiązanie, które nie jest zgodne z systemem Vista, nie będzie z niego wielkiego pożytku. Na szczęście na stronie dostępne jest łącze, za pomocą którego można uzyskać dostęp do listy producentów certyfikowanego sprzętu kompatybilnego z systemem Vista.

Innymi słowy: Microsoft zrobi, co w jego mocy, aby znaleźć rozwiązanie odpowiednie do potrzeb użytkownika — niezależnie od tego, czy dotyczy to pojedynczych osób, czy ogromnych koncernów.

# **Synchronizowanie urządzeń**

W przypadku współczesnych systemów komputerowych, nawet przeznaczonych dla jednego użytkownika, często się zdarza, że dane przechowywane są na wielu różnych urządzeniach. Natomiast zwykle oczekuje się jednego zestawu aktualnych danych, a nie licznych wersji umieszczonych w kilku miejscach.

I tak na przykład użytkownicy domowi często korzystają z zaawansowanych modeli telefonów przenośnych, na których chcą przechowywać wiadomości pocztowe, listę kontaktów, a może nawet jeden czy dwa dokumenty utworzone w programie Word. Używają również dysków przenośnych — zarówno w celu powiększeniach ilości dostępnej przestrzeni dyskowej, jak i wykonywania kopii zapasowych danych.

Użytkownicy korporacyjni potrzebują funkcji synchronizacji danych. Na przykład dotyczy to wymiany informacji pomiędzy komputerami przenośnym i kieszonkowym — oba mają stały dostęp do aktualnych danych. Z kolei administrator systemu może chcieć umieścić folder *Dokumenty* w sieci firmowej, a dzięki plikom w trybie offline móc mieć stały dostęp do dokumentów konfiguracyjnych przechowywanych na serwerze.

Ale w jaki sposób wszystkie te dane są synchronizowane? Do tej pory każde urządzenie trzeba było synchronizować w osobnym procesie, a użytkownik musiał liczyć się z koniecznością wykonywania tej czynności dla wszystkich maszyn za pomocą osobnych narzędzi.

Teraz na szczęście dostępne jest Centrum synchronizacji, za pomocą którego można zarządzać wszystkimi powiązanymi urządzeniami (rysunek 5.25).

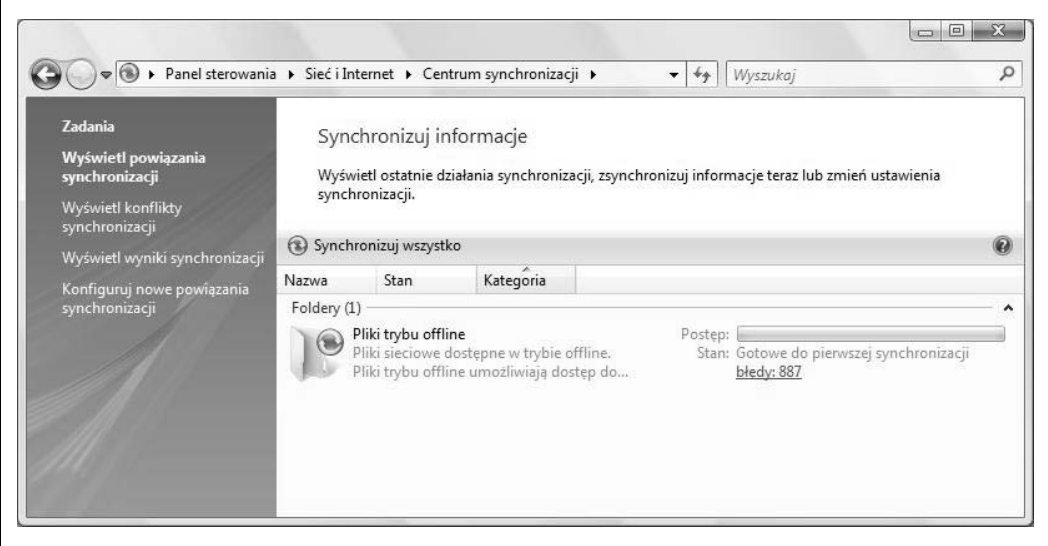

*Rysunek 5.25. Centrum synchronizacji systemu Windows Vista*

Zadania Centrum synchronizacji to: umożliwienie użytkownikom rozpoczęcia procesu synchronizacji; zatrzymanie tej, która właśnie ma miejsce (na przykład w sytuacji, kiedy urządzenie samodzielnie nawiązało połączenie i rozpoczęło synchronizację); sprawdzenie statusu wykonywanych procesów synchronizacji; powiadamianie o zaistniałych konfliktach podczas wymiany danych.

Warto zauważyć, że Centrum synchronizacji nie zastępuje dotychczasowych narzędzi używanych w tym samym celu. Jego głównym zadaniem jest dostarczanie informacji.

Na przykład pliki trybu offline wciąż są synchronizowane za pomocą mechanizmu przeznaczonego do ich obsługi; ich kopie są pobierane z lokalizacji sieciowych i przechowywane na dysku lokalnym w folderach systemu Windows. Jeżeli użytkownik chciałby określić, które dokumenty z programu Outlook mają zostać zsynchronizowane z maszynami kompatybilnymi z Windows Mobile (kontakty, kalendarz itd.), Centrum synchronizacji skieruje go wprost do odpowiedniego apletu Panelu sterowania. Innym rozwiązaniem, stosowanym w przypadku urządzeń zewnętrznych producentów, jest skorzystanie ze specjalnego oprogramowania dostarczanego wraz z nimi (chodzi tu na przykład o urządzenia typu Palm czy BlackBerry).

W tym przypadku Centrum synchronizacji działa tak jak Centrum zabezpieczeń — główny program odsyła użytkownika do specjalnych narzędzi zaimplementowanych w systemie. Tak jest na przykład z Zaporą systemu Windows, która stanowi niezależny program i może działać razem z aplikacją antywirusową, ale jednocześnie Centrum zabezpieczeń wyświetla informacje o obu zabezpieczeniach, pozwala więc z jednego miejsca przeprowadzić ich konfigurację.

Jednak takie rozwiązanie nie do końca zostało zastosowane w przypadku Centrum synchronizacji, o czym poniżej.

# **Konfigurowanie powiązania synchronizacji**

W większości przypadków połączenie między urządzeniami, które będą synchronizować między sobą dane, jest ustanawiane gdzie indziej. Natomiast za pomocą Centrum synchronizacji będzie można sprawdzić status danego połączenia oraz przeprowadzić synchronizację samodzielnie.

Jednak za pomocą samego Centrum synchronizacji użytkownik może ustanowić pewne powiązania. Jednym z nich są *Piki trybu offline*.

Aby ustanowić takie powiązanie, należy:

- 1. Z Panelu sterowania uruchomić *Centrum synchronizacji*. Jeżeli użytkownik korzysta z widoku standardowego, odpowiednie łącze znajdzie w części *Komputer przenośny*. Oczywiście zawsze można skorzystać z *Centrum mobilności*.
- 2. Z listy dostępnych opcji wybrać *Konfiguruj nowe powiązania synchronizacji*.
- 3. Teraz z listy dostępnych możliwości wybrać *Pliki trybu offline*.
- 4. W górnej części okna pojawi się przycisk *Konfiguruj*. Po kliknięciu przycisku zostanie wyświetlone okno dialogowe *Ustawienia plików trybu offline*, w którym można znaleźć można informacje na temat działania tego mechanizmu (rysunek 5.26).

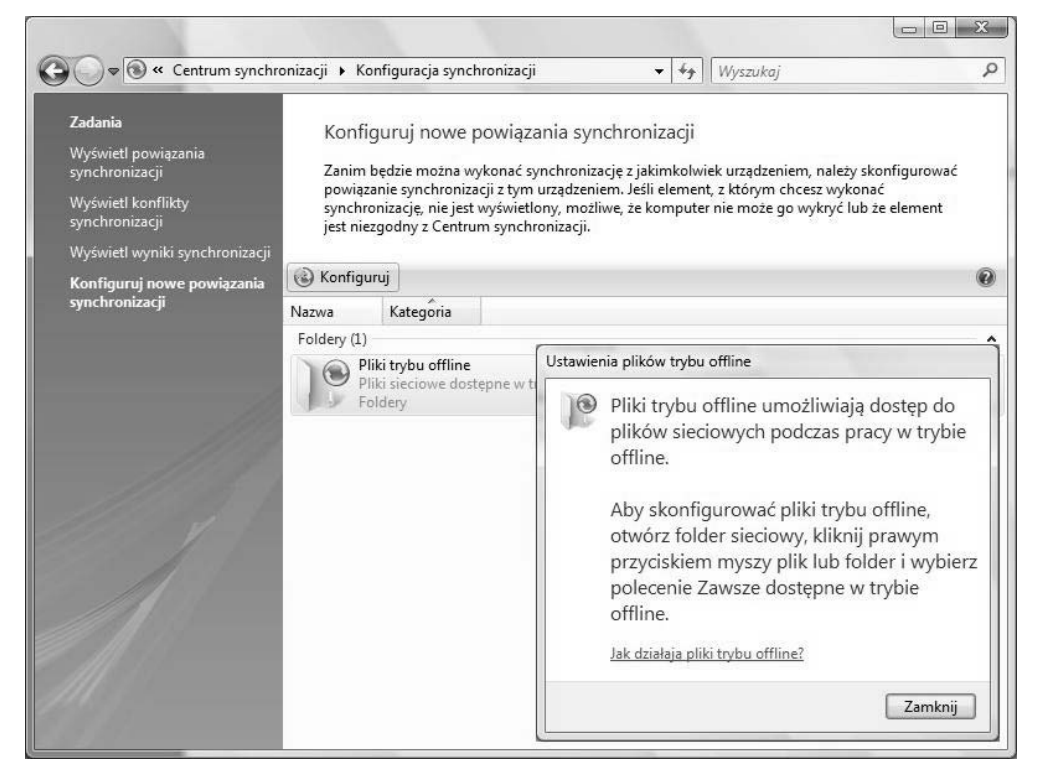

*Rysunek 5.26. Jedna z metod ustanawiania powiązań synchronizacji*

Aby dokończyć proces konfigurowania powiązania, należy postępować zgodnie z wyświetlanymi wskazówkami.

# **Korzystanie z technologii Bluetooth**

Bluetooth to specyfikacja sieci bezprzewodowych (ang. PAN, *Personal Area Networks*), która umożliwia wymianę danych między wieloma różnorodnymi urządzeniami, takimi jak komputery osobiste, klawiatury, myszy, komputery kieszonkowe, drukarki czy konsole wideo. Technologia Bluetooth jest bardzo rozpowszechniona w telefonii komórkowej, ponieważ pozwala na łączność pomiędzy aparatem a bezprzewodowym zestawem słuchawkowym.

Ponieważ jest specyfikacją łączności bezprzewodowej, Bluetooth często bywa mylony ze specyfikacją sieci bezprzewodowych IEEE 801.11, znaną powszechnie pod nazwą Wi-Fi. Aby móc rozróżnić obie te technologie, stosuję często skrót myślowy, polegający na traktowaniu Wi-Fi jako zamiennika sieci Ethernet (tak, wiem, że technicznie to nie jest to samo), podczas gdy Bluetooth uważam za zamiennik bezpośredniego połączenia za pomocą kabli.

Innym sposobem obłaskawienia tych technologii jest myślenie w kategoriach mocy i urządzeń. Wi-Fi łączy tylko urządzenia w sieci Ethernet — karty sieciowe z routerami bezprzewodowymi — wykorzystując do tego relatywnie dużą moc, dzięki czemu łączność może być nawiązywana na stosunkowo dużych dystansach. Urządzenia pracujące w specyfikacji 801.11g mogą być oddalone od siebie o trzydzieści metrów, a nawet więcej. W specyfikacji 801.11n sygnał ma prawie dwukrotnie większy zasięg.

Bluetooth to również specyfikacja łączności bezprzewodowej, oznaczona symbolem IEEE 802.15. Jeżeli chodzi o obsługiwane urządzenia, ich zakres jest imponujący: drukarki, aparaty cyfrowe, telefony i tak dalej, jak zresztą wspomniano wcześniej. Kolejną różnicą jest zużycie energii, a także — co wiąże się z tym bezpośrednio — zasięg działania. Bluetooth znajduje zastosowanie w urządzeniach, które znajdują się relatywnie blisko siebie — większość z nich ma zasięg około dziesięciu metrów — ale za to zużywają one tylko około 2,5 miliwata energii, chociaż warto wspomnieć o specyfikacjach Bluetooth, które oferują zasięg około stu metrów, zużywając znacznie więcej energii.

Windows Vista ma zaimplementowaną obsługę technologii Bluetooth. Skonfigurowanie połączenia składa się z trzech prostych etapów, które opisano poniżej:

1. Zamontowanie adaptera Bluetooth w komputerze.

Większość współczesnych tego typu urządzeń posiada taki adapter zainstalowany fabrycznie — dotyczy to zwłaszcza komputerów przenośnych, w których obsługa Wi-Fi i Bluetooth jest zaimplementowana już w chipsecie. Jeżeli tak nie jest, adapter podłącza się z portu USB. Sterowniki dla większości adapterów USB system powinien zainstalować samoczynnie.

- 2. Skonfigurowanie urządzenia, aby było widoczne dla systemu operacyjnego. Ten etap składa się z dwóch czynności:
	- a. Włączenie urządzenia.
	- b. Uczynienie go widocznym. Wymaga to zwykle jednego kliknięcia lub zaznaczenia opcji podczas instalowania urządzenia. Informacje o włączaniu tej opcji zwykle umieszczone są w instrukcji obsługi maszyny.
- 3. Na końcu należy zainstalować urządzenie w systemie operacyjnym. Zwykle wystarczy użyć modułu *Urządzenia Bluetooth* z Panelu sterowania. Ten etap składa się z dwóch czynności:
	- a. Jeżeli zawartość Panelu sterowania wyświetlana jest w wyglądzie standardowym, moduł *Urządzenia Bluetooth* można znaleźć w części *Sprzęt i dźwięk*.
	- b. Następnie w oknie dialogowym modułu *Urządzenia Bluetooth* należy kliknąć przycisk *Dodaj* i wykonywać instrukcje wyświetlane w kreatorze dodawania urządzeń (rysunek 5.27).

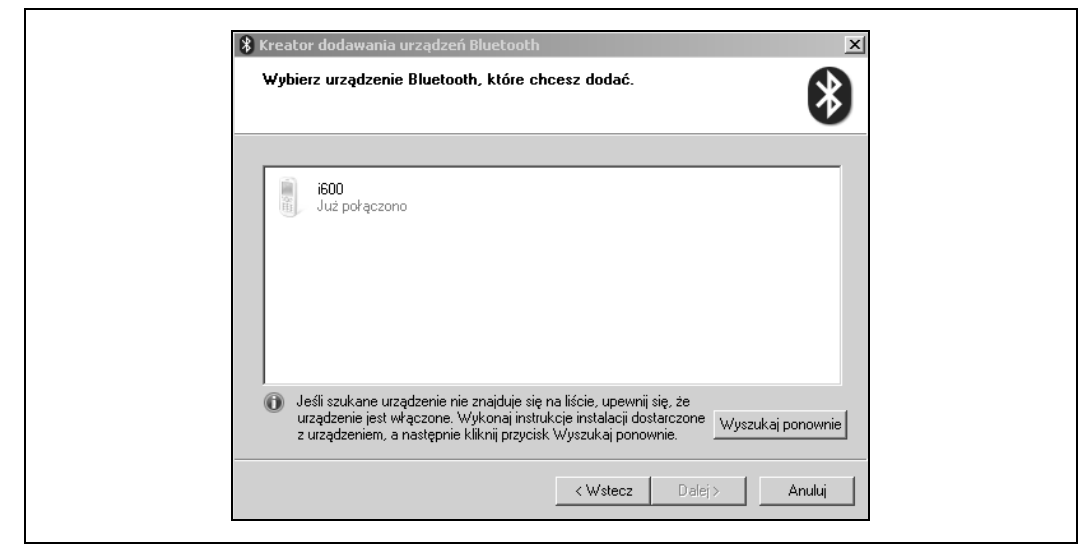

*Rysunek 5.27. Ustanawianie połączenia z urządzeniem Bluetooth*

Urządzenia Bluetooth wysyłają sygnały radiowe, dzięki czemu są one widzialne dla innych urządzeń, można je więc zlokalizować.

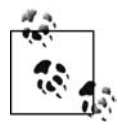

Dopóki w komputerze nie zostanie zainstalowany adapter Bluetooth, moduł *Urządzenia Bluetooth* w Panelu sterowania nie będzie widoczny.

# **Bluetooth i zabezpieczenia**

Niektóre urządzenia Bluetooth wymagają do nawiązania połączenia z innymi urządzeniami podania kodu PIN. Jest on zabezpieczeniem, dzięki któremu żadne inne urządzenie będące w zasięgu, które nie wprowadzi poprawnego kodu, nie będzie w stanie się połączyć.

Skonfigurowanie kodów dostępu może być bardzo rozsądnym rozwiązaniem w administrowaniu systemami komputerowymi, zarówno w odniesieniu do indywidualnych użytkowników, jak i tych, którzy pracują w dużych korporacjach. Umożliwiają one "parowanie" urządzeń (czyli łączenie ich w pary), dzięki czemu mogą one nawet wymieniać między sobą zaszyfrowane dane.

Taki kod trzeba wprowadzać każdorazowo, kiedy ustanawiane jest połączenie. Dzięki temu, że adres Bluetooth pozostaje niezmienny, nawet w przypadku zmiany nazwy urządzenia ustawienia dotyczące danej pary maszyn są zachowywane. Oczywiście daną parę, czy raczej konfigurację jej połączenia, można usunąć z komputera w dowolnym momencie.

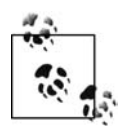

-

A o co chodzi z logo łączności Bluetooth? Jest to połączenie nordyckich runów odpowiadających literom *H* i *B*, które z kolei stanowią pierwsze litery imienia i nazwiska króla Haralda Sinozębego (ang. *Harald Bluetooth*), panującego w X wieku nad Danią i Norwegią, a znanego między innymi z tego, że udało mu się zjednoczyć duńskie plemiona. Osiągnął to dzięki zaprojektowaniu innowacyjnego Palma model Treo 700 (tę ostatnią informację będę jeszcze musiał sprawdzić…).

# **Korzystanie z internetu za pomocą połączenia z telefonem Bluetooth**

Jeżeli jedna wskazówka może być warta ceny całej książki (która właściwie jest całkiem rozsądna), to właśnie ją podaję: w większości wypadków można za pomocą telefonu z obsługą Bluetooth nawiązać połączenie z internetem. Jeżeli urządzenie wyposażone jest w modem, istnieje duża szansa, że będzie mogło posłużyć jako punkt dostępowy do internetu dla komputera przenośnego z zainstalowanym systemem Windows Vista (dotyczy to też oczywiście komputerów stacjonarnych, tyle że jest to rozwiązanie częściej używane w przypadku notebooków)<sup>2</sup>.

Aby nawiązać takie połączenie, należy:

- 1. Uruchomić aplet *Sieć i Internet* z Panelu sterowania, a następnie kliknąć *Połącz z Internetem*, znajdujące się w lewej dolnej części okna, w sektorze *Bieżące zadania*.
- 2. Zostanie uruchomiony kreator tworzenia połączenia.
- 3. Jeżeli komputer został poprzednio skonfigurowany do połączenia bezprzewodowego, system może zaproponować wykorzystanie już istniejących ustawień. Należy jednak wybrać opcję *Nie, utwórz nowe połączenie*.
- 4. W następnym oknie dialogowym należy wybrać połączenie telefoniczne (ostatnie na liście), a następnie uzupełnić dane w odpowiednich polach (rysunek 5.28). Kluczowe jest wskazanie telefonu z Bluetooth jako urządzenia z modemem do nawiązywania polecenia.
- 5. Następnie należy uzupełnić dane dotyczące numerów dostępowych, nazwy użytkownika itp. Po kliknięciu łącza *Reguły wybierania numeru* będzie można wprowadzić odpowiednie dane3 .

Być może konieczne będzie skontaktowanie się z operatorem telefonicznym w celu uzyskania właściwych informacji.

#### **Rozwiązywanie problemów z połączeniami Bluetooth**

Urządzenia Bluetooth nie zawsze działają tak, jak oczekiwałby tego użytkownik. Problemy z tym protokołem mogą mieć wiele przyczyn, na szczęście ich usunięcie zwykle wymaga wykonania kilku całkiem prostych czynności.

<sup>2</sup> Nowoczesne telefony, oferujące możliwość połączenia z internetem za pośrednictwem Bluetooth, działają zwykle na innej zasadzie, mianowicie poprzez ustanowienie tzw. Personal Area Network (PAN). Sposób podłączenia do takiej sieci opisano w rozdziale 4. Jeżeli użytkownik posiada telefon z systemem Windows Mobile, połączenie takie może zestawić, korzystając z programu *Współdzielenie połączenia internetowego* – *przyp tłum*.

<sup>3</sup> Telefony stacjonarne z obsługą Bluetooth spotyka się stosunkowo rzadko. Dużo częściej stosowanym rozwiązaniem jest nawiązywanie połączenia z internetem za pomocą telefonów komórkowych, ponieważ jednak konfigurowanie takiego połączenia zależy bardziej od rodzaju używanego sprzętu niż systemu operacyjnego, nie mieści ono się w tematyce tej książki — *przyp. tłum.*

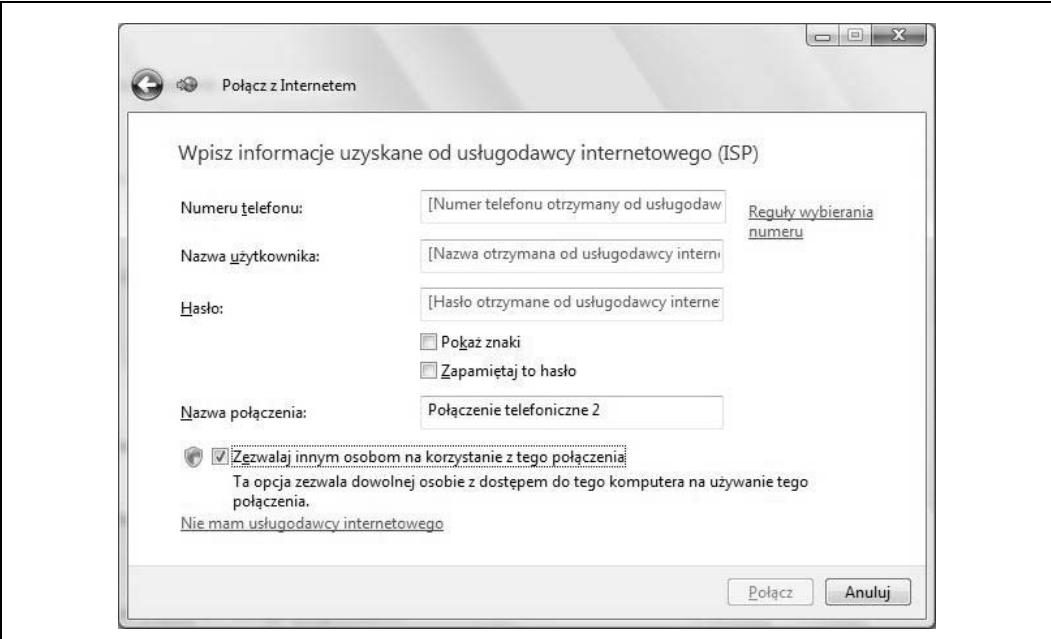

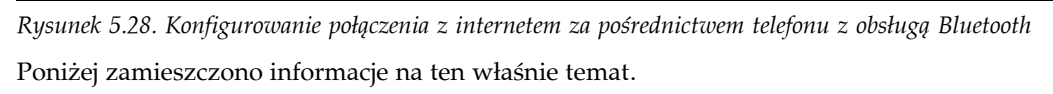

#### **Usuwanie i ponowna instalacja**

Choć brzmi to trochę jak odłączanie urządzenia i ponowne jego podłączanie, w rzeczywistości wymaga usunięcia sterowników i oprogramowania, a nie jego samego. Oto, co należy zrobić:

- 1. Wyłączyć Bluetooth lub zgodnie z instrukcjami producenta uczynić go niewidocznym dla innych urządzeń. Zwykle ogranicza się to do wciśnięcia jednego przycisku na obudowie albo usunięcia zaznaczenia z jednego pola wyboru w opcjach konfiguracyjnych.
- 2. Uruchomić aplet *Urządzenia Bluetooth* z Panelu sterowania.
- 3. Wskazać odpowiednie urządzenie, po czym kliknąć przycisk *Usuń*.
- 4. Aby ponowie dodać urządzenie do systemu, należy kliknąć przycisk *Dodaj*, zaznaczyć opcję *Moje urządzenie jest włączone i gotowe do znalezienia*, a następnie kliknąć przycisk *Dalej* (rysunek 5.29).
- 5. Kiedy system operacyjny wykryje urządzeniem, trzeba je zaznaczyć i kliknąć przycisk *Dalej*.
- 6. Aby zakończyć konfigurowanie urządzenia, należy postępować zgodnie z instrukcjami wyświetlanymi przez kreator. Po podłączeniu i skonfigurowaniu urządzenie powinno działać bez zarzutu.

Ponieważ Bluetooth potrzebuje energii do pobierania i wysyłania danych, potrzebne jest zatem jej źródło. Dlatego w razie kłopotów warto pamiętać, że urządzenie powinno być włączone i mieć naładowane baterie.

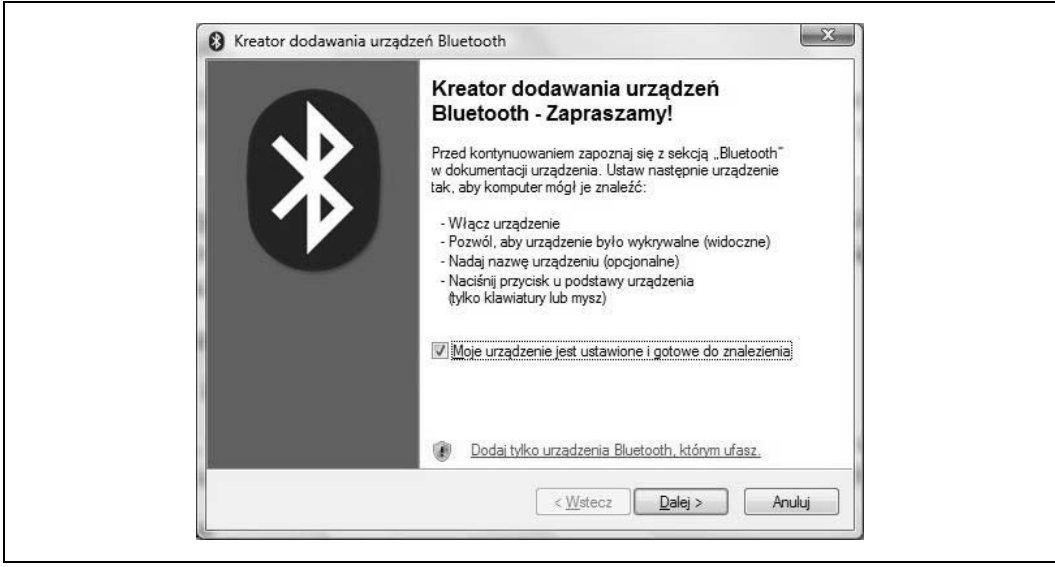

*Rysunek 5.29. Gotów do instalacji (ponownej…)*

#### **Sprawdzanie poprawności komunikacji**

Jak wspomniano we wstępie do podrozdziału o Bluetooth, zasięg tego typu urządzeń wynosi około dziesięć metrów. Jeżeli odległość pomiędzy jednostkami jest większa, łączność może nie zostać nawiązana.

Kolejną rzeczą, którą należy sprawdzić, jest ta, czy komputer może obsługiwać kolejne połączenia. Większość urządzeń może obsłużyć tylko określoną ich liczbę — nie są one w stanie komunikować się z innymi maszynami, kiedy są zbyt obciążone obsługą już nawiązanych połączeń. Aby poradzić sobie z tym kłopotem, można:

- Poczekać, aż urządzenie będzie mniej obciążone, po czym spróbować ponownie nawiązać połączenie.
- Skonfigurować część urządzeń w taki sposób, aby nie były widoczne dla innych. Maszyny, które są widoczne, mogą nawiązywać łączność z innymi — nawet bez wiedzy użytkownika.

Jeżeli użytkownik konfigurował połączenie między parą urządzeń, powinien się upewnić, że wprowadził poprawny kod dostępu — i że zrobił to w odpowiednim czasie.

Należy także sprawdzić, czy system Windows Vista jest skonfigurowany w taki sposób, że może przyjmować przychodzące połączenia z urządzeń Bluetooth. To ustawienie powinno być domyślnie włączone po podłączeniu adaptera Bluetooth. Aby sprawdzić, czy tak właśnie jest, należy:

- 1. Otworzyć *Panel sterowania* i odnaleźć aplet *Urządzenia Bluetooth*. W razie kłopotów z jego zlokalizowaniem warto szukać w części *Sprzęt i dźwięk*.
- 2. W zakładce *Opcje* zaznaczyć pole *Zezwalaj urządzeniom Bluetooth na odnajdywania tego komputera* (rysunek 5.30).
- 3. Aby zatwierdzić zmiany, należy kliknąć przycisk *OK*.

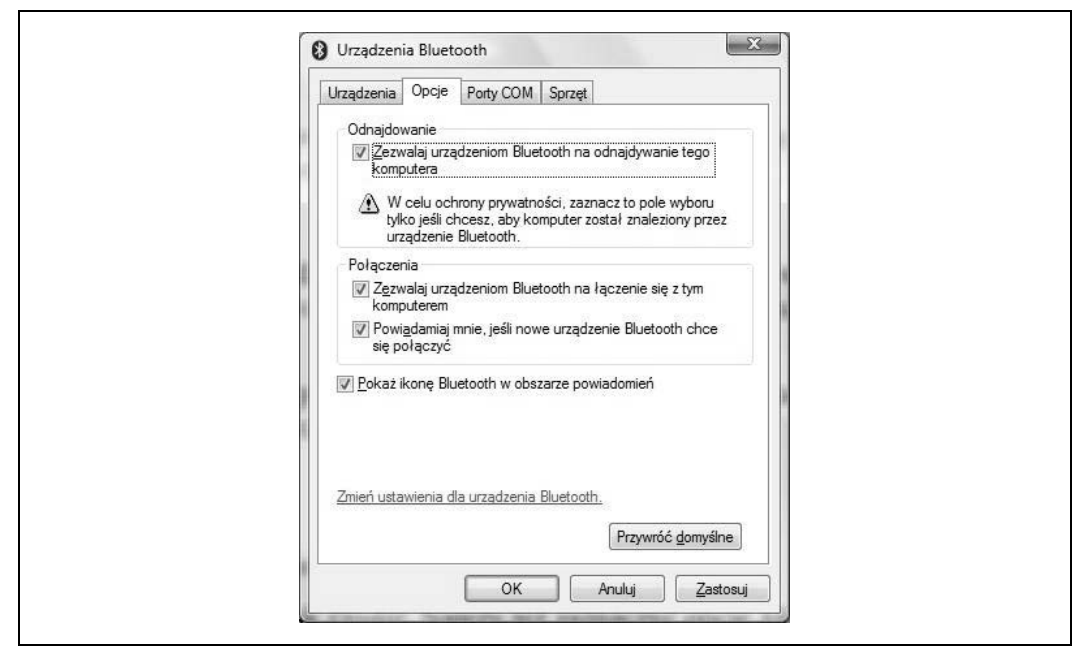

*Rysunek 5.30. Sprawdzanie, czy system Vista akceptuje połączenia Bluetooth*

#### **Sprawdzanie położenia urządzeń Bluetooth**

I ostatnia wskazówka dotycząca rozwiązywania problemów z połączeniami Bluetooth: warto pamiętać, że w protokole tym do nawiązywania łączności używane są fale radiowe. Podobnie jak w przypadku wielu innych urządzeń wykorzystywanych w domu. Mikrofalówki, piloty zdalnego sterowania, telefony bezprzewodowe, sieci bezprzewodowe, a nawet oświetlenie mogą powodować zakłócenie sygnału Bluetooth. A sprawę pogarsza jeszcze fakt, że nadajniki Bluetooth używają relatywnie niskiej mocy, co dodatkowo utrudnia przebicie się sygnału przez potencjalne zakłócenia.

Rozwiązanie tego problemu na szczęście nie wymaga specjalistycznej wiedzy na temat rozchodzenia się fal radiowych, wystarczy coś, co można nazwać praktycznym podejściem. Jeżeli użytkownik podejrzewa, że za słaby sygnał mogą być odpowiedzialne zakłócenia, należy spróbować poszukać lepszego położenia dla urządzeń Bluetooth.

# **Podsumowanie**

Ten rozdział stanowi próbę zgłębienia wiedzy na temat rozwiązań i technologii zastosowanych w systemie Windows Vista, których celem jest ułatwienie korzystania z niego. Mowa tu o takich technologiach, jak pismo ręczne, rozpoznawanie mowy, a także wszelkie technologie pomagające korzystać z komputera osobom o różnym stopniu i rodzaju niepełnosprawności. Wymienione mechanizmy nie tylko zostały dokładnie opisane, przedstawiono również sposoby takiego ich konfigurowania, aby jak najlepiej spełniały oczekiwania i potrzeby użytkowników. Jak czytelnicy mogli się przekonać, system Windows Vista zawiera wydajne narzędzia,

które administratorzy mogą wykorzystywać w celu umożliwienia dostępu do komputerów osobom o różnym stopniu niepełnosprawności, a także tym, które zamiast wpisywać, wolą dyktować komputerom, co te mają zrobić.

Opisane zostało również Centrum synchronizacji, za pomocą którego użytkownik może nawiązywać i zarządzać procesami synchronizacji pomiędzy różnymi urządzeniami przechowującymi dane. W kolejnym podrozdziale zawarto wskazówki dotyczące konfigurowania połączenia za pomocą Bluetooth. Dzięki temu użytkownik może wykorzystać komputer kieszonkowy jako narzędzie do przechowywania kopii zapasowych, a także ustawić dostęp do internetu.

W następnym rozdziale omówiono zagadnienia dotyczące procesów rozruchowych systemu operacyjnego, zamykania go i zarządzania energią.